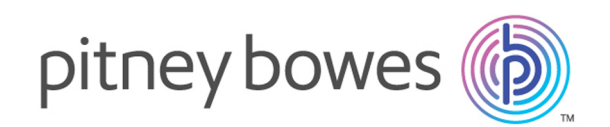

# Spectrum™ Technology Platform Version 12.0

SAP Module User's Guide

# Table of Contents

## 1 - [Introduction](#page-2-0)

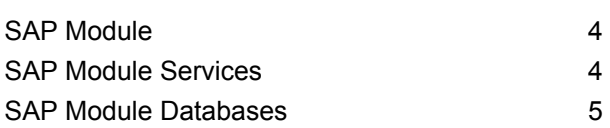

## 2 - [Integrating](#page-9-0) SAP with

## [Spectrum](#page-9-0)

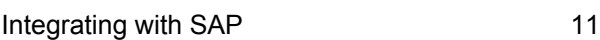

## 3 - Using the SAP [Interface](#page-16-0)

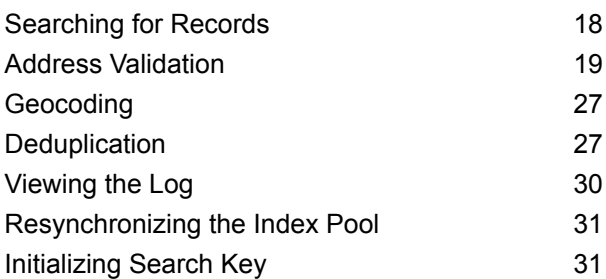

## Chapter : [Appendix](#page-31-0)

[Appendix](#page-32-0) A: ISO [Country](#page-32-0) Codes and Module Support 33

# <span id="page-2-0"></span>1 - Introduction

In this section

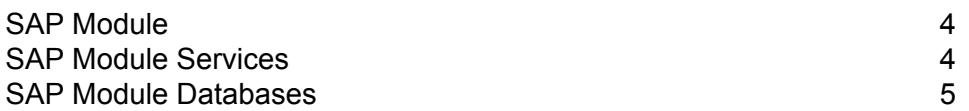

# <span id="page-3-0"></span>SAP Module

The Spectrum<sup>™</sup> Technology Platform SAP Module optimizes the quality of your customer, vendor and partner records so you can improve operations across the enterprise.

Because SAP is such a far-reaching application, introducing accurate address data provides equally far-reaching benefits. With data quality for over 220 countries, the SAP Module identifies and manages duplicate records, standardizes and validates addresses, auto-populates missing fields, and gives you a single, integrated view of your customers.

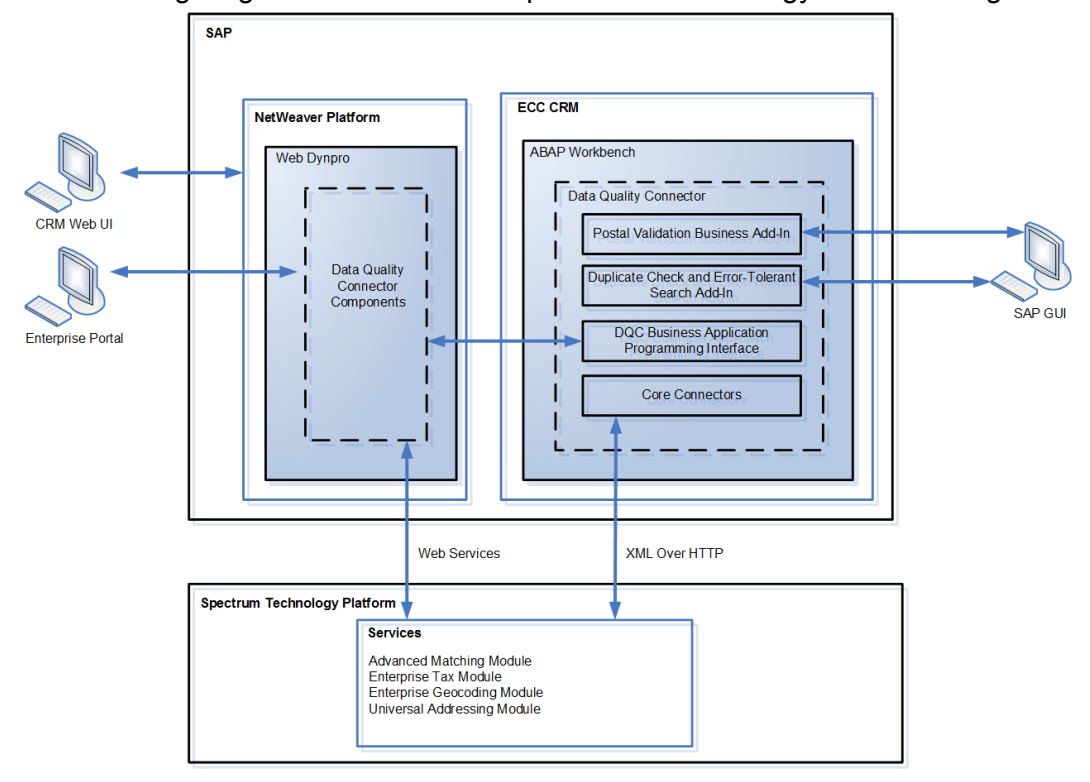

The following diagram illustrates how Spectrum™ Technology Platform integrates with SAP.

## <span id="page-3-1"></span>SAP Module Services

The SAP Module consists of the following services which run on the Spectrum™ Technology Platform server. These services provide address validation, deduplication, tax jurisdiction assignment, and geocoding functions.

- **SAP Batch Assign GeoTax Info**—This service identifies the tax districts that apply to a given address. It also corrects and validates addresses.
- **SAP Batch Validate Address**—This service standardizes and validates address data using batch processing.
- **SAP Generate CASS Report**—This service generates a USPS CASS 3553 report. This report is used to obtain postal discounts from the U.S. Postal Service when submitting a mailing with addresses that have been processed through CASS Certified software.
- **SAP Generate Match Key**—This service is used in generating a match key. The match key is generated using Substring, Metaphone, and Consonant algorithms.
- **SAP Generate Match Score**—This service is used in comparing candidate records and generating a score that reflects its similarity. The higher the score means the closer the match.
- **SAP Generate Search Key**—This service generates a search key using metaphone, substring, and consonant algorithms.
- **SAP Generate Search Key Consonant**—Used in Search Key Generation for Consonant Algorithm. A Search Key is used for Duplicate Detection and Error-Tolerant Searching.
- **SAP Generate Search Key Metaphone**—Used in Search Key Generation for Metaphone Algorithm. A Search Key is used for Duplicate Detection and Error-Tolerant Searching.
- **SAP Generate Search Key Substring**—Used in Search Key Generation for Substring Algorithm. A Search Key is used for Duplicate Detection and Error- Tolerant Searching.
- **SAP Validate Address and Assign GeoTAX Info**—This service validates the address and determines tax jurisdictions for the location.
- <span id="page-4-0"></span>• **SAP Validate Address With Candidates**—This service validates the address. If an address matches multiple addresses in the postal data, it returns the candidate addresses.

# SAP Module Databases

The SAP Module relies on other Spectrum<sup>™</sup> Technology Platform modules to provide various capabilities such as address standardization and geocoding. Depending on the features you have licensed you may have one or more of the following modules. Each module requires certain reference data (databases) to be installed on the Spectrum™ Technology Platform server.

**Note:** For instructions on installing these databases, see the *Spectrum™ Technology Platform Installation Guide*.

#### *Address Now Module Database*

The Address Now database contains postal data from all supported countries. You can install the entire database or the data for specific countries only. The database is installed on the server. This database is available by subscription from Pitney Bowes and is updated monthly.

#### *Universal Addressing Module Databases*

#### **Table 1: Universal Addressing Module Databases**

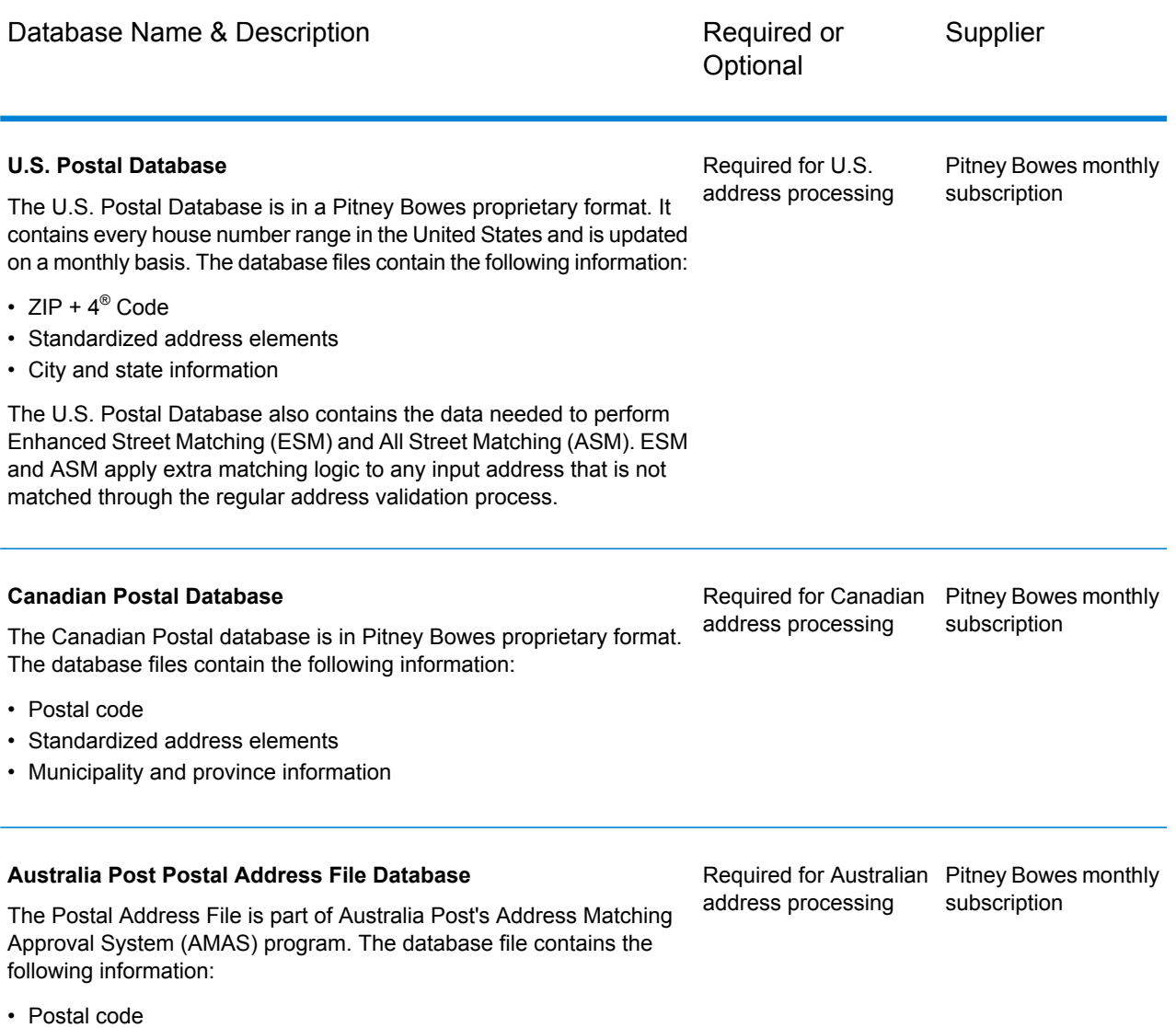

• Standardized address elements

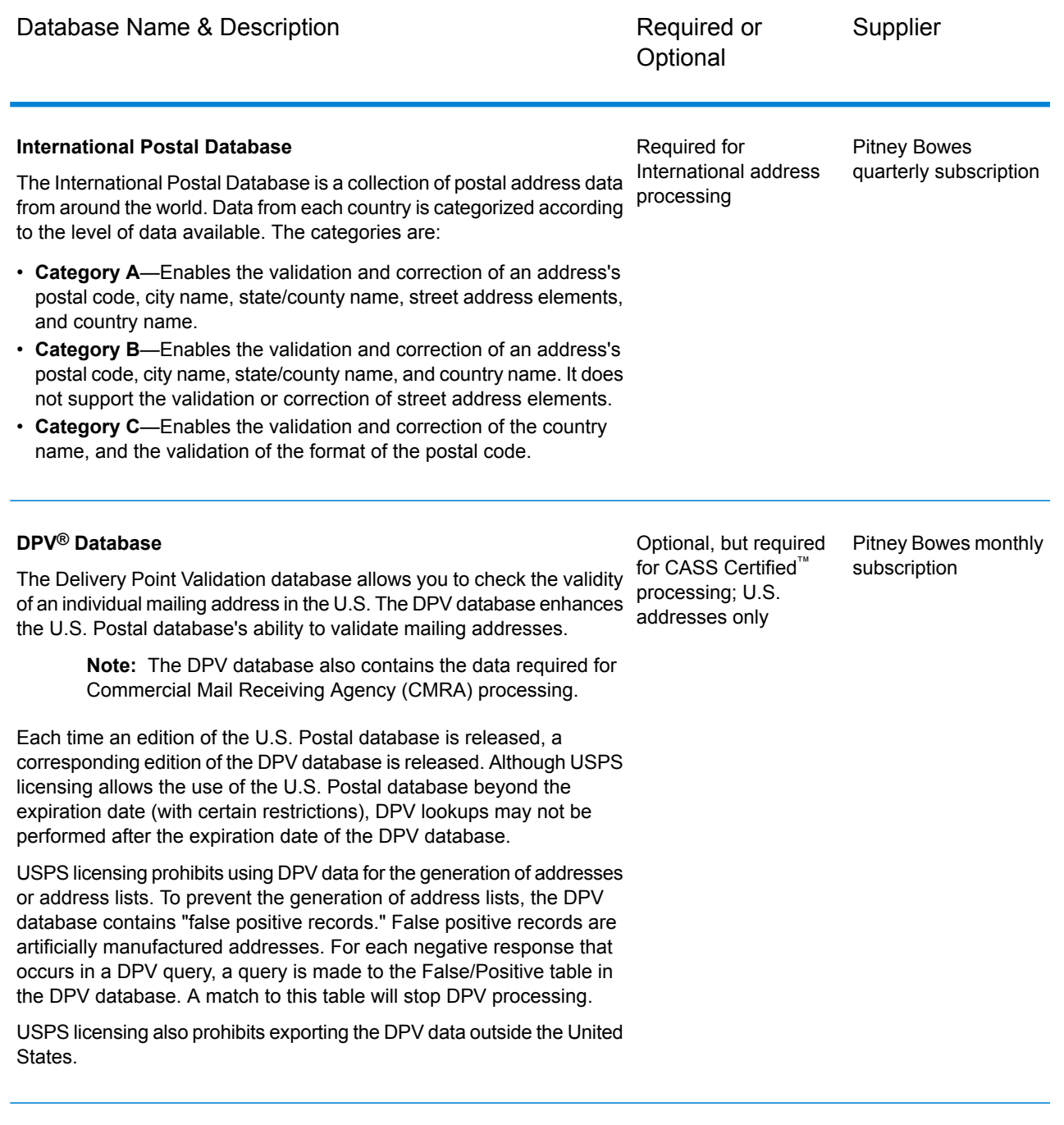

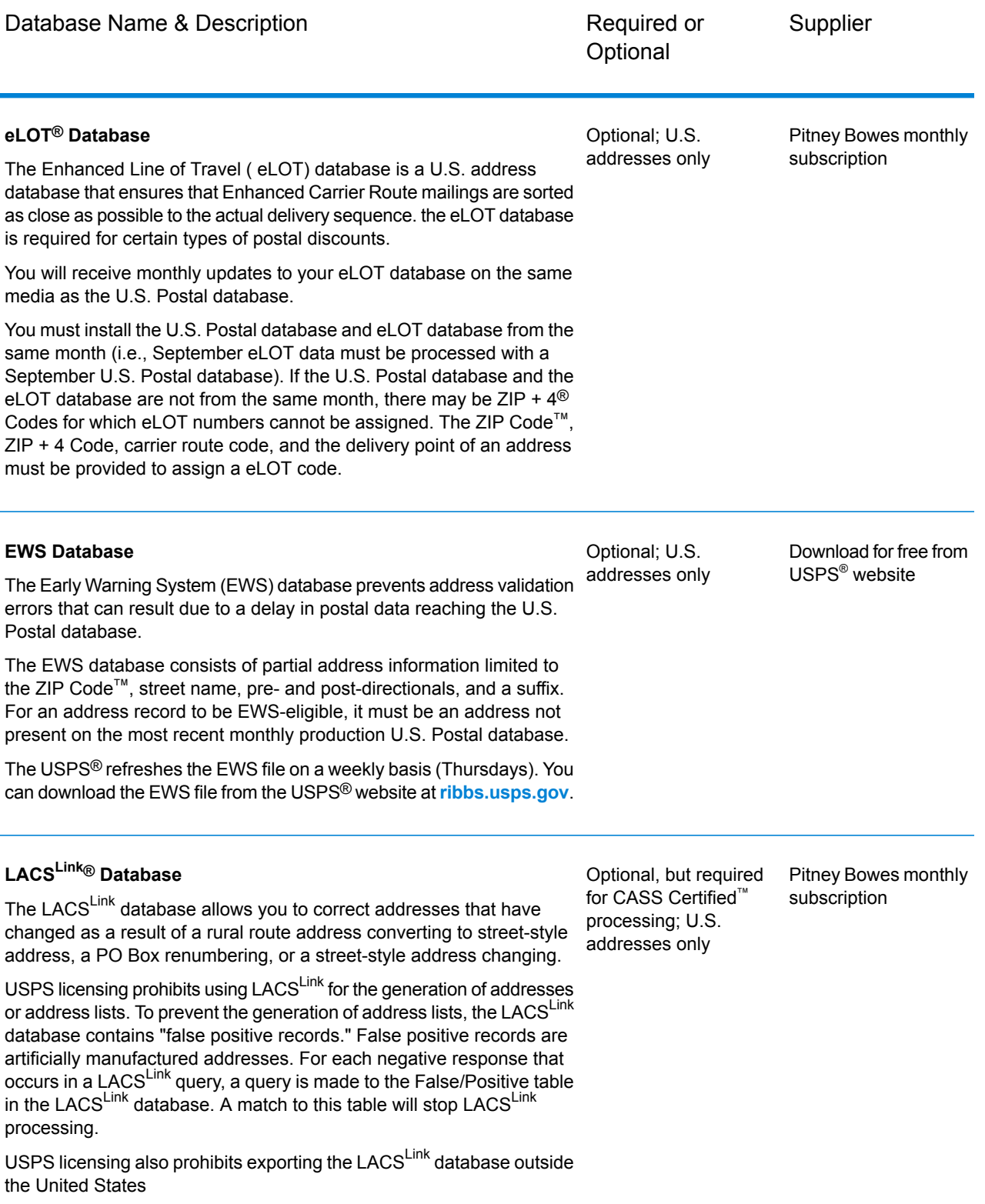

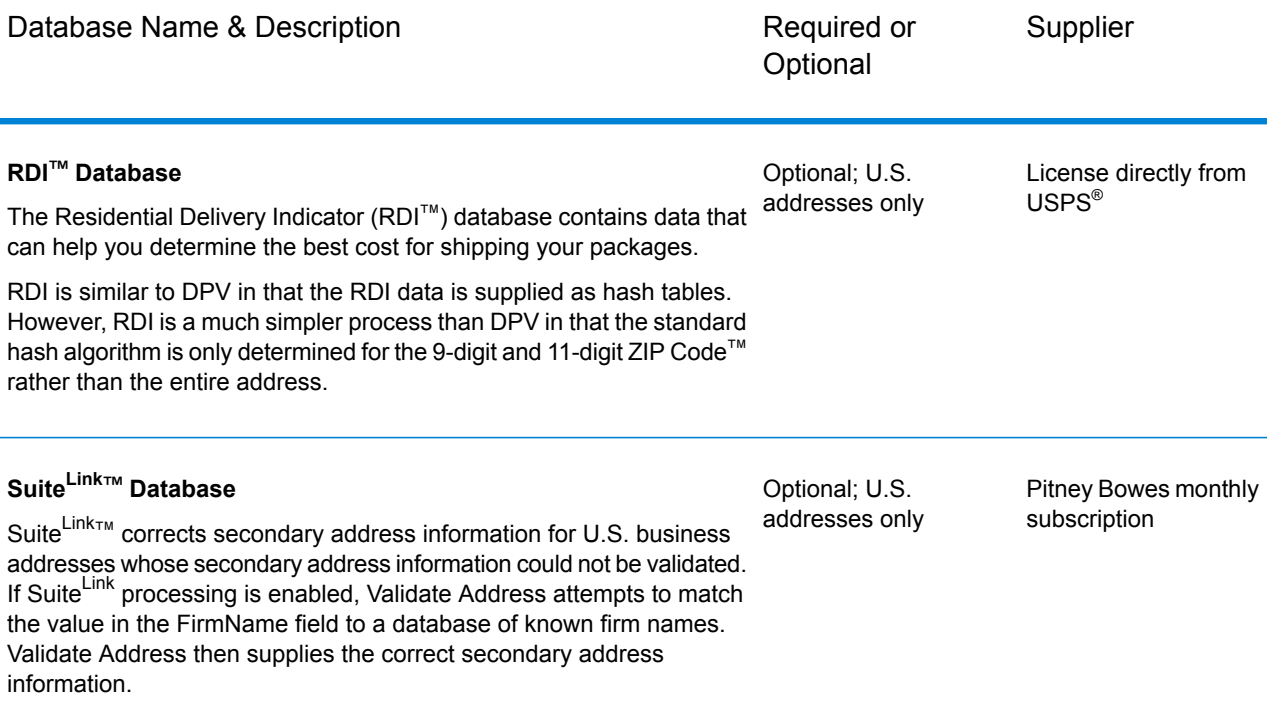

# <span id="page-9-0"></span>2 - Integrating SAP with Spectrum

In this section

[Integrating](#page-10-0) with SAP 11

# <span id="page-10-0"></span>Integrating with SAP

To integrate Spectrum<sup>™</sup> Technology Platform with SAP, you need to install supporting databases and dataflows on the Spectrum™ Technology Platform server, and then configure your SAP system to communicate with Spectrum™ Technology Platform. Once you do this, users of SAP will have access to address validation and geocoding functionality from within SAP.

1. On the Spectrum<sup>™</sup> Technology Platform server, install the databases required to perform address validation, geocoding, and tax jurisdiction assignment and define database resources for each database.

You must give the database resources the following names.

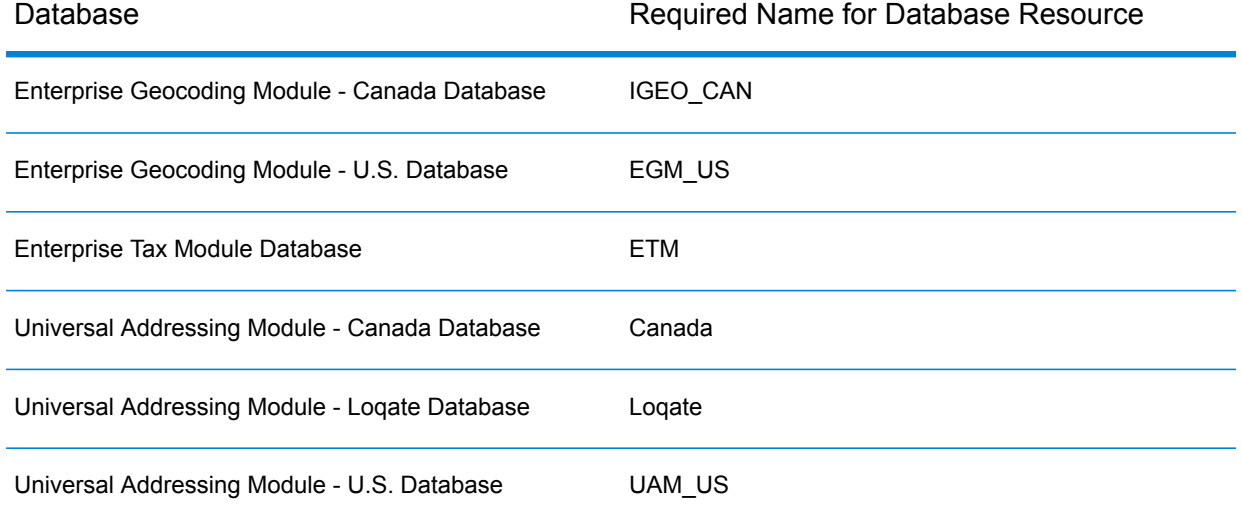

- **2.** When you install the SAP Module, several dataflow files are automatically installed. Other dataflow files must be manually copied into Spectrum™ Technology Platform.
	- a) If you are adding the Address Now Module, Enterprise Tax Module, or Universal Addressing Module to an existing installation, open Spectrum™ Technology Platform Enterprise Designer, select **View** > **Server Explorer**, and delete this dataflow: SAPValidateAddressWithCandidates.
	- b) Go to: *SpectrumFolder*\server\modules\dataflows\sap.
	- c) Review the following table then copy the applicable dataflow files to:

*SpectrumFolder*\server\app\import

#### If you are installing this set of Copy these dataflow files to the import folder modules

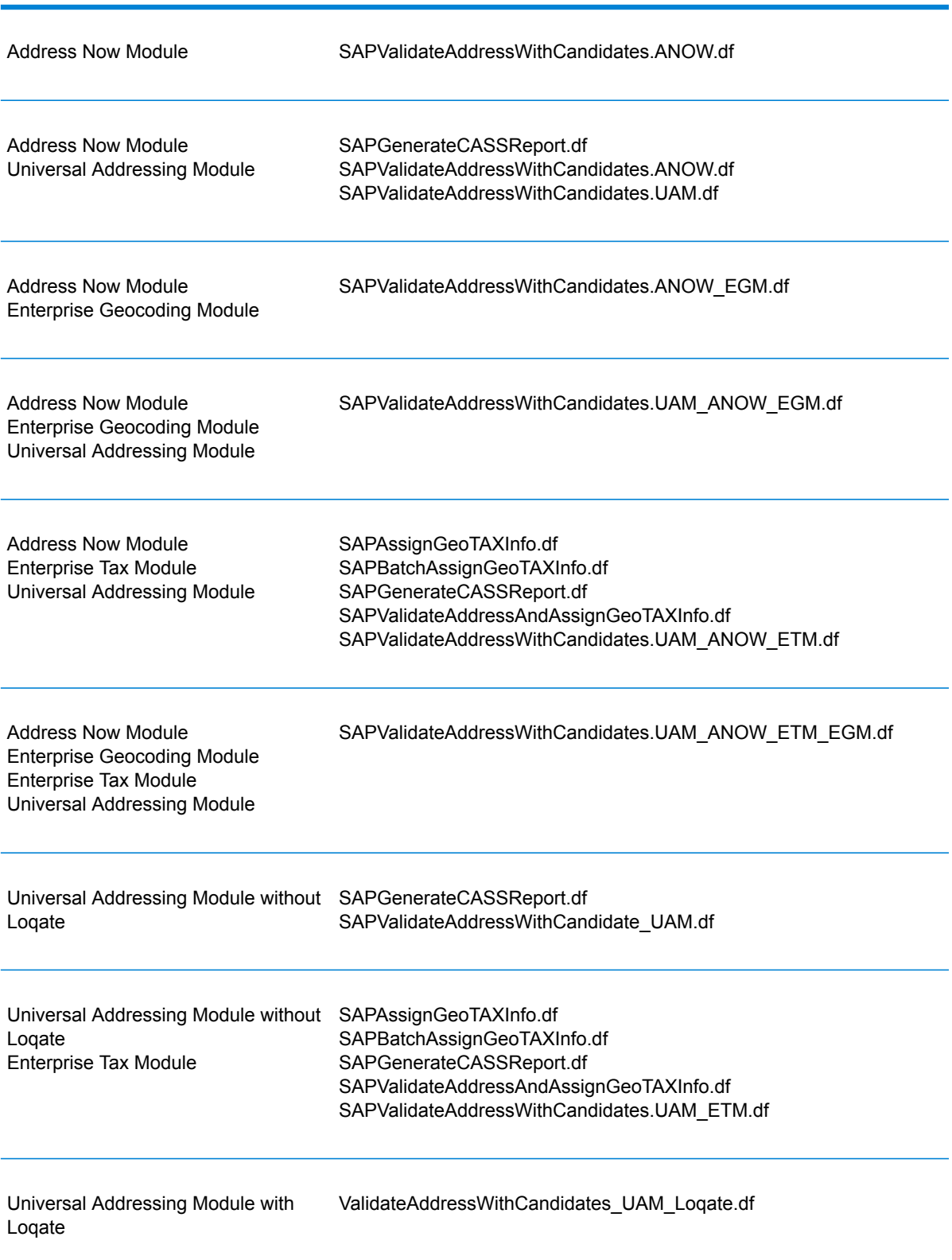

If you are installing this set of Copy these dataflow files to the import folder modules

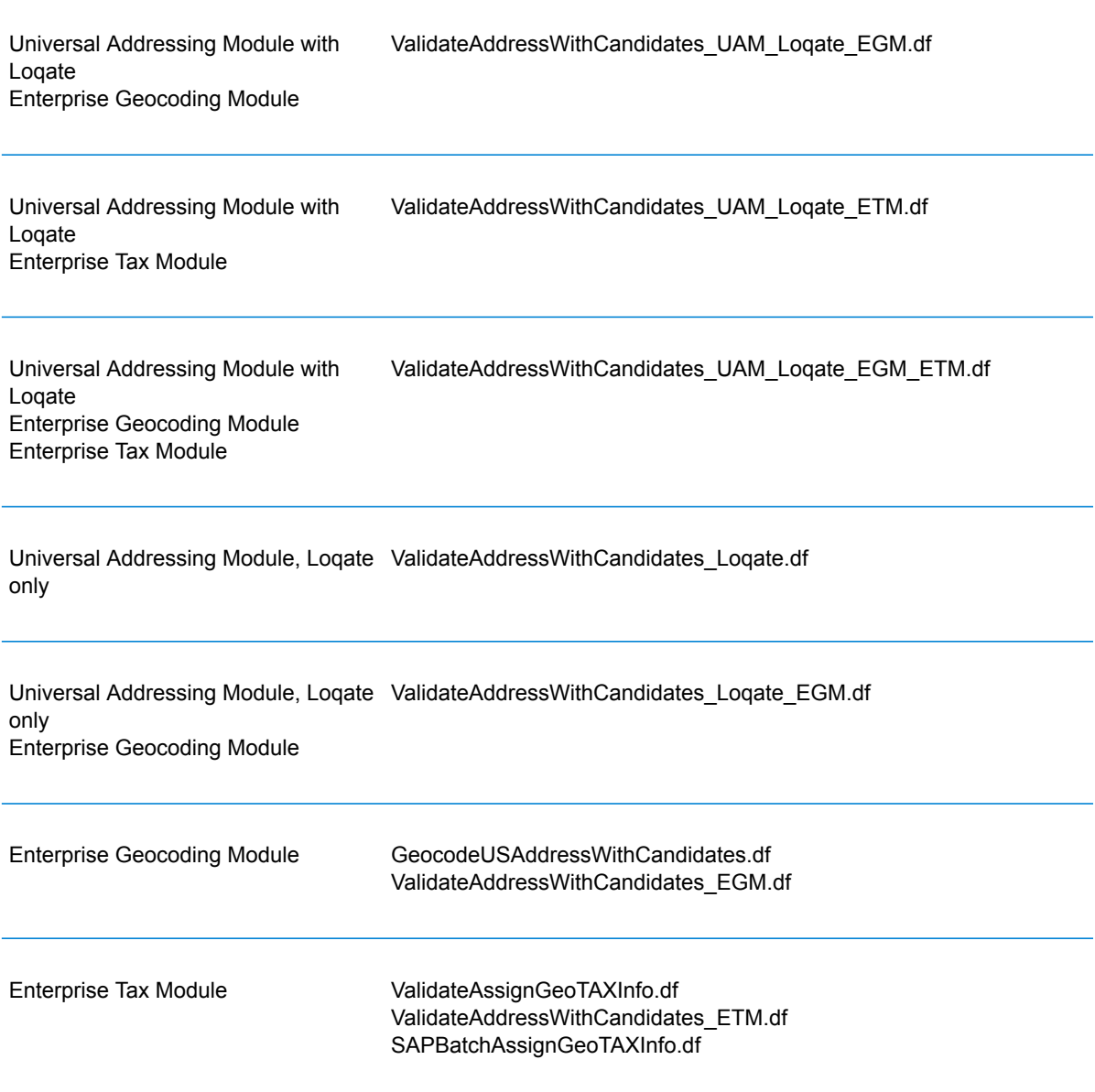

**Note:** If errors occur in Management Console or Enterprise Designer, delete the contents of <WindowsTemporaryDirectory>\q1Assemblies, where <WindowsTemporaryDirectory> is one of the following: %TMP%, %TEMP%, %USERPROFILE%, or the Windows directory. Typically, C:\Documents and Settings\<USERNAME>\Local Settings\Temp\g1Assemblies. After you delete the contents of this folder log in again.

**3.** Import .SAR files.

A .SAR file is a file that contains a third-party add-on package for SAP, such as the Spectrum™ Technology Platform SAP Module. The .SAR file is located on the Spectrum™ Technology Platform installer in the SAP Objects folder. For information on importing .SAR files into SAP applications, see your SAP Basis administrator.

- **4.** Activate the BC sets.
	- a) Log-on to the client where the settings for the Spectrum™ Technology Platform SAP Module is to be configured.
	- b) Enter the transaction code SCPR20.

This activates Business Configuration (BC) sets. This will place the default entries on the Spectrum™ Technology Platform customizing tables.

- c) In the **BC Set** field, enter /HSGRP1/BCSET\_BC\_BAS\_PV.
- d) Activate it with the options **Overwrite All Data** and **Default Mode**.

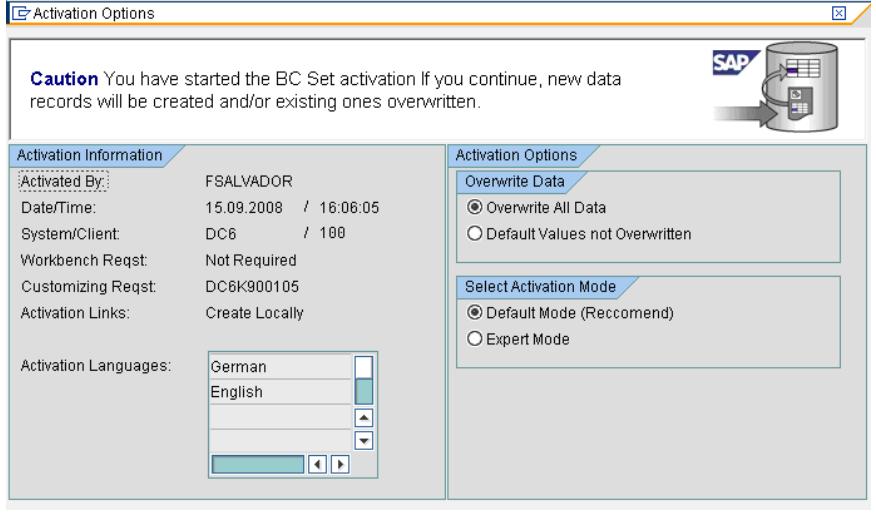

e) Select and activate the remaining BC sets with the activation options set to **Overwrite All Data** and **Expert Mode**.

**Note:** Active these BC sets in the order listed.

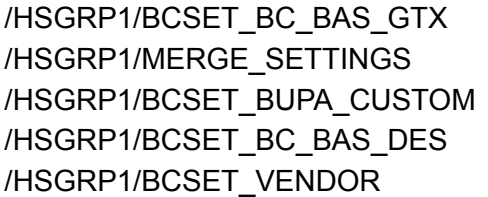

- **5.** Set up the RFC destination.
	- a) Enter transaction code SM59.
	- b) Click **Create**.
	- c) In the **RFC Destination** field, enter a name of your choice.
	- d) In the **Connection Type** field, enter G (HTTP connection to external server).
- e) In the **Description 1** field, enter a meaningful description.
- f) Press the Enter key.
- g) Click the **Technical Settings** tab.
- h) In the **Target Host** field, enter the computer name or IP Address of the Spectrum™ Technology Platform server.
- i) In the **Service No** field enter 8080.
- j) Click the **Special Options** tab.
- k) Select **No Timeout**.
- l) Select **HTTP 1.1**.
- m) After you save, click **Connection Test**.

**Note:** If there is a pop-up window, check the **Accept All Further Cookies** box and select YES.

- n) When the test is successful, go to the **Response Body** tab to view the Spectrum™ Technology Platform page.
- **6.** Set up the Spectrum™ Technology Platform Logging Object
	- a) Enter transaction code SLG0.
	- b) Click **New Entries**.
	- c) In the **Object** column, enter /HSGRP1/DQC.
	- d) In the **Object text** column, enter DQC Logging.
	- e) Save the change.
- **7.** Configure the BuildGlobalAddress web service in the SAP Visual Admin:
	- a) Go to <drive>:/usr./sap/<system id>/DVEBMGS01/ j2ee/admin and click go.bat and enter J2EE\_ADMIN password.
	- b) Go to **Cluster** > **Server** > **Services** > **JCo RFC Provider** and select the **Bundles** tab.
	- c) Enter all of the information needed by the application and click **Set** to save the changes.
	- d) Go to **Cluster** > **Server** > **Services** > **Web Services Security**.
	- e) Create a proxy in **Web Services Client** > **sap.com** > **Dynamic WSProxies** with the name PBBIWebServiceConnectorBGA.
	- f) For the URL, enter:

http://<spectrumservername>:<port>/soap/BuildGlobalAddress?wsdl

For example,

http://MySpectrumServer:8080/soap/BuildGlobalAddress?wsdl

- g) Restart the application server.
- **8.** If you will be using French address validation, you must install the Data Normalization Module table cdg-TableLookup-SAP.tba on the Spectrum™ Technology Platform server. For more information, see the *Spectrum™ Technology Platform Installation Guide*.
- **9.** To configure DPV and RDI options, open T-code/hsgrp1/options, and specify **Y** (to enable) or **N** (to disable), as needed.
- **PVPO:** For PO Box address validation
- **PVST:** For street address validation
- **PVQU:** For batch address validation

# <span id="page-16-0"></span>3 - Using the SAP Interface

## In this section

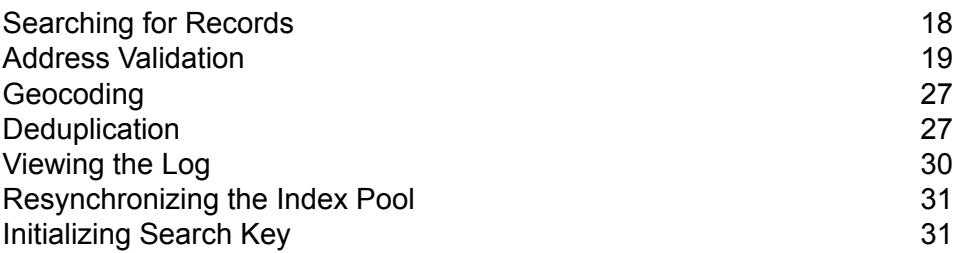

# <span id="page-17-0"></span>Searching for Records

The SAP modules provide various ways in which you can search records. Error-tolerant searches allow you to find customers, vendors, prospects, or business partners, even if you don't have all their information or the information is incomplete or partly wrong.

**1.** When searching for customers, vendors, prospects, or business partners, the error-tolerant search feature allows you to use "Rough" or "Fuzzy" search logic to locate records.

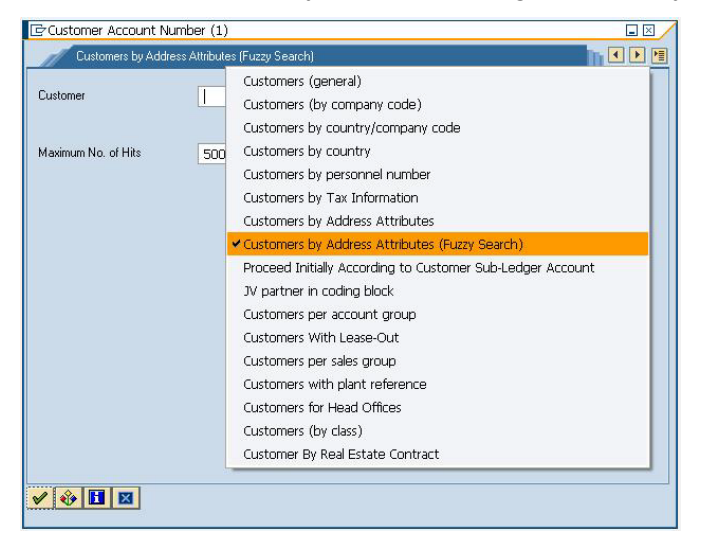

**2.** Enter any information in any of the fields to perform the error-tolerant search. In this particular case, the information "Pitney Bowes Business Insight" was entered in the name field.

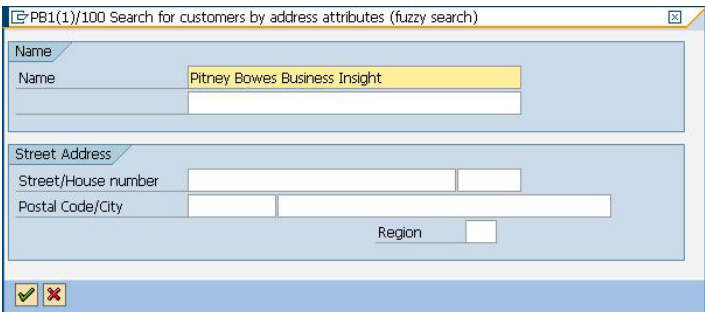

**3.** Execute the search to display the Results pop-up with a list of possible matches.

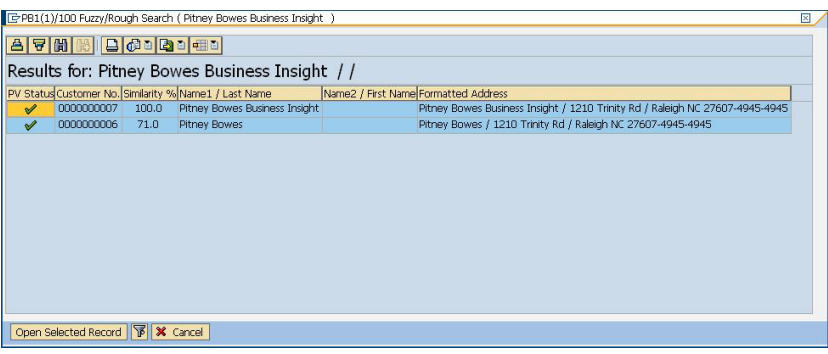

**4.** Select from the given list and click on **Open Selected Record**, or simply click on Cancel to cancel the search.

# <span id="page-18-0"></span>Address Validation

Address validation is the process of correcting address information and validating addresses against the postal database and is performed on partial or complete records. Address validation is done in several places in the SAP system. Address validation is done whenever address information is created or updated, for example when you create or update a customer record via transaction codes XD01 and XD02 or when you create or update a business partner via transaction code BP in SAP.

### Validating an Address

You can validate an address when creating a business partner, customer, or vendor so that address data entered into your system is valid.

- **1.** Create a new business partner, customer, or vendor.
	- To create a new business partner, enter the transaction code /NBP.
	- To create a new customer, enter the transaction code /NXD01.
	- To create a new vender, enter the transaction code /NXK01.
- **2.** Enter the address.
- **3.** Press the F8 key or click the check icon.
- **4.** If the address you entered needs to be corrected, the **Address Changed** window appears, listing the corrected version of the address. If the address you entered matched multiple candidate addresses, the **Address Search** window appears, listing the candidate addresses.
	- Click **Accept Changes** to save the corrected version of the address to the record. If there are multiple addresses listed, select the address you want to use before clicking **Accept Changes**.
	- Click **Accept Current** to keep the address as you entered it.
- Click the **Advanced** button to access the Advanced Search window. For more information on the Advanced Search window refer to **Validating Address [Components](#page-19-0)** on page 20. This option will be available only if the Simple/Advanced Search option is enabled, and the address entered does not produce a unique result.
- Click the red "X" to cancel the validation.

In addition to address validation, you may see the following information returned with the address:

- If you have licensed the Enterprise Tax Module and the Tax Jurisdiction Code is required, the Tax Jurisdiction Code is returned with the address.
- If you have licensed the Enterprise Geocoding Module, the latitude and longitude coordinates of the address will be returned.

**Note:** When only the Postal Code, Country, and Region fields are populated, the address list does not show any candidate records in the simple tab and an error message is displayed.

### <span id="page-19-0"></span>Validating Address Components

The Advanced Search is helpful when there is uncertainty in the address entered. This feature eases the difficulty of entering and searching even the most complex addresses.

The Component Tab contains Proposed and Current columns. Initially, the 'Proposed' column does not contain any value. This is because the values are selected per field.

**Note:** This option will be available only if the Simple/Advanced Search option is enabled, and the address entered does not produce a unique result.

- **1.** Enter the address data in SAP.
- **2.** The address goes through the validation process. The Advanced Search Tab screen is displayed with blank fields.
- **3.** To begin a search, click Advanced button. The Advanced Search screen is displayed. On this screen, the entered address is not displayed on the Proposed Address column. The address to be searched has to be typed in the fields.
- **4.** Results are only displayed on the Out-Of-Context Alternatives box when entries are found out of the scope of the search criteria.
- **5.** To begin a search, enter the address to be searched and click on the binoculars button beside the field for which you want to search. Searches are done on a field-by-field basis only. The results are displayed either on the In-Context Alternatives, or the Out-Of-Context Alternatives.

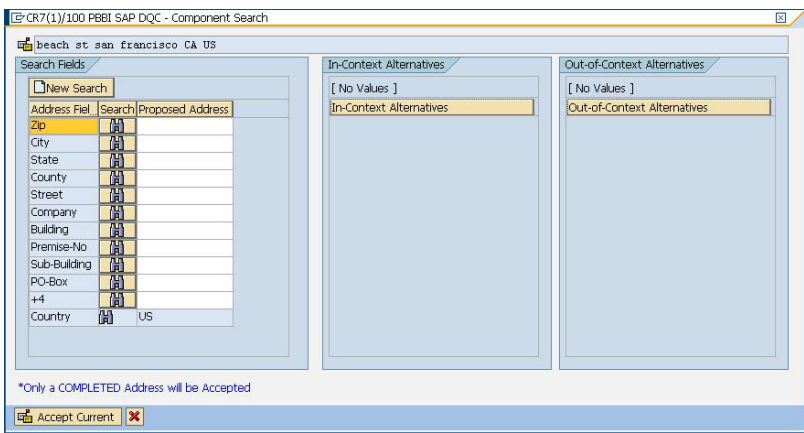

- **6.** To commit a field, double-click an entry on the In-Context Alternatives box. Once a field is committed, the system will provide you with a list of possible entries based on what was committed. This list is based on a search hierarchy. The hierarchy is as follows:
	- Zip
	- City
	- State
	- Street
	- Company
	- Building
	- Premise-No
	- Sub-Building
	- PO-Box

**Note:** When a search is made, and there are no results matching the search criteria, the next field in the hierarchy will be returned with its possible results.

**7.** Continue searching until all fields are complete enough for the address to be considered a complete and valid address.

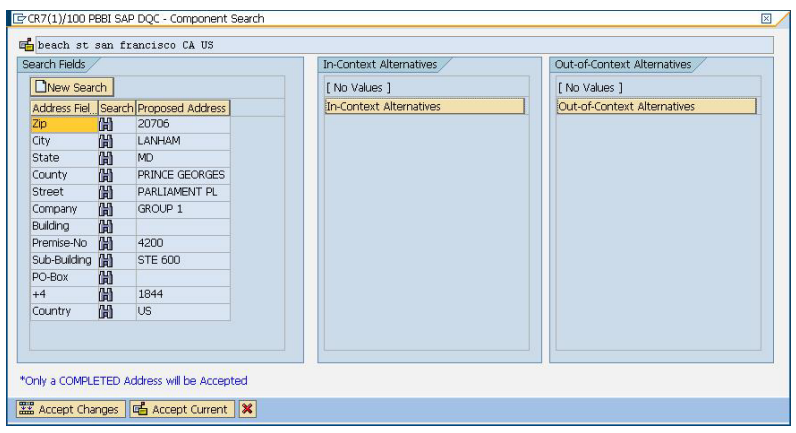

**Note:** Only a Completed Address will be accepted by the system.

- E CR7(1)/100 PBBI SAP DQC Component Search beach st san francisco CA US Bearch Fields In-Context Alternati Out-of-Context Alternatives New Search [ No Values ] [ No Values ] Address Fiel Search Proposed Address n-Context Alternatives Out-of-Context Alternatives  $\frac{Zip}{City}$ **LANHAM** 简简 State County PRINCE GEORGES 間間 PARLIAMENT PL Street Company 岡 Company 圓<br>Building 圓<br>Premise-No 圓<br>Sub-Building 圓<br>PO-Box 圓 4200 STE 600 1844  $\sqrt{16}$ \*Only a COMPLETED Address will be Accepted E Accept Changes | E Accept Current | X
- **8.** To make another search, just click the **New Search** button in the advanced search screen.

**Note:** You can choose a new search provided you have not selected the **Accept Changes** button. Once the **Accept Changes** button has been selected the committed address will be reflected in the create data screen.

**9.** Click the **Accept Changes** button to accept the validated (completed) address. Click the **Accept Current** button to accept the address you entered. Or click the red "X" to cancel the validation.

### Viewing U.S. Address Details and Geocode

**Note:** U.S. address details and geocode are only available in SAP ECC 6.0.

When a U.S. address is validated, several U.S. Postal Service codes are added to the SAP record to provide detailed information about the address. If you have licensed the Enterprise Geocoding Module, the latitude/longitude coordinates of the address are also added to the SAP record. To view this information:

- **1.** Open the business partner, customer, or vendor record in SAP.
- **2.** Do one of the following:
	- If you are viewing a customer or vendor, click **Custom Fields**.
	- If you are viewing a business partner, click the **Customer Data** tab.

## U.S. Postal Service Codes

#### **CMRA Codes**

A Commercial Mail Receiving Agency (CMRA) is a private company that rents out mailboxes. A CMRA, also known as a mail drop, typically operates as a Private Mail Box Operator. Addresses at a CMRA are therefore given the designation "PMB" (private mail box) instead of "POB" (Post Office box).

A customer of a CMRA can receive mail and other deliveries at the street address of the CMRA rather than the customer's own street address. Depending on the agreement between the customer and the CMRA, the CMRA can forward the mail to the customer or hold it for pickup.

A customer may wish to use the services of a CMRA for privacy. For example, a person running a home-based business may not wish to divulge the home address. Alternatively, a customer in one community may contract with a CMRA in another community with a better known or more prestigious address.

When you validate an address, the address is assigned a CMRA code in the **CMRA** field. The CMRA codes are:

- **Y** Yes, the address is a CMRA.
- **N** No, the address is not a CMRA.
- **U** Unconfirmed.

#### **DPV Codes**

Delivery Point Validation (DPV®) is a United States Postal Service® (USPS®) technology that validates the accuracy of address information down to the individual mailing address. By using DPV® to validate addresses, you can reduce undeliverable-as-addressed (UAA) mail, thereby reducing postage costs and other business costs associated with inaccurate address information.

When you validate an address, the address is assigned a DPV code in the **DPV** field. The DPV codes are:

- **Y** DPV confirmed. Mail can be delivered to the address.
- **N** Mail cannot be delivered to the address.
- The building number was validated but the unit number could not be confirmed. A building number is the primary address number for a building. A unit number is a number of a **S** distinct mailing address within a building such as an apartment, suite, floor, and so on. For example, in this address 424 is the building number and 12 is the unit number:

424 Washington Blvd. Apt. 12 Oak Park IL 60302 USA

The building number was validated but the unit number was missing from input. A building number is the primary address number for a building. A unit number is a number of a **D** distinct mailing address within a building such as an apartment, suite, floor, and so on. For example, in this address 424 is the building number and 12 is the unit number:

424 Washington Blvd. Apt. 12 Oak Park IL 60302 USA

- **M** The address matches multiple valid delivery points.
- The address could not be confirmed because the address did not code at the ZIP +  $4^\circ$ level. **U**
- **V** The address caused a false-positive violation.

#### **EWS Codes**

The Early Warning System (EWS) provides up-to-date address information for new and recently changed addresses that have not yet been updated in the monthly USPS database. EWS prevents address records from miscoding due to a delay in postal data reaching the USPS® databases.

The older the U.S. Postal Database, the higher potential you have for miscoding addresses. When a valid address is miscoded because the address it matches to in the U.S. Postal Database is inexact, it will result in a broken address.

EWS data consists of partial address information limited to the ZIP Code™, street name, predirectional, postdirectional, and a suffix. For an address record to be EWS-eligible, it must be an address not present on the most recent monthly production U.S. Postal Database.

When you validate an address, the address is assigned an EWS code in the **EWS** field. The EWS codes are:

- **Y** The address was found in the EWS data.
- **N** The address was not found in the EWS data.

#### **RDI Codes**

For U.S. addresses only, Residential Delivery Indicator (RDI™) processing can help you determine the best cost for shipping your packages. RDI™ processing identifies whether an address is a business or a residential address. This difference is important because some delivery services charge a higher price for delivery to a residential address than they do to a business address.

When you validate an address, the address is assigned an RDI code in the **RDI** field. The RDI codes are:

- **B** The address is a business address.
- **R** The address is a residential address.
- **M** The address is both a residential and a business address.

Not checked because the address did not code at a ZIP +  $4^{\circ}$  level, or RDI<sup>™</sup> was not performed. **null**

### Performing Batch Address Validation

Batch address validation is the process of updating address data in a data set so that the address data is valid and cleansed. If a record has been saved with uncleansed data (e.g. lower cased address), running the batch address cleansing will automatically cleanse the record.

- **1.** Enter the transaction code /NSE38.
- **2.** In the **Program** field enter RSADRQU1.

**Note:** This is a standard SAP program for the quarterly adjustment process.

- **3.** Press the F8 key or click the execute icon.
- **4.** Complete the fields to specify the records you want to include in the batch address validation.
- **5.** Press the F8 key or click the execute icon.
- **6.** When you see a message saying "INDX created", click the back icon until you are at the screen titled **ABAP Editor: Initial Screen**.
- **7.** In the **Program** field enter /HSGRP1/RSADRQU2.
- **8.** Press the F8 key or click the execute icon.
- **9.** Choose one of the following options:

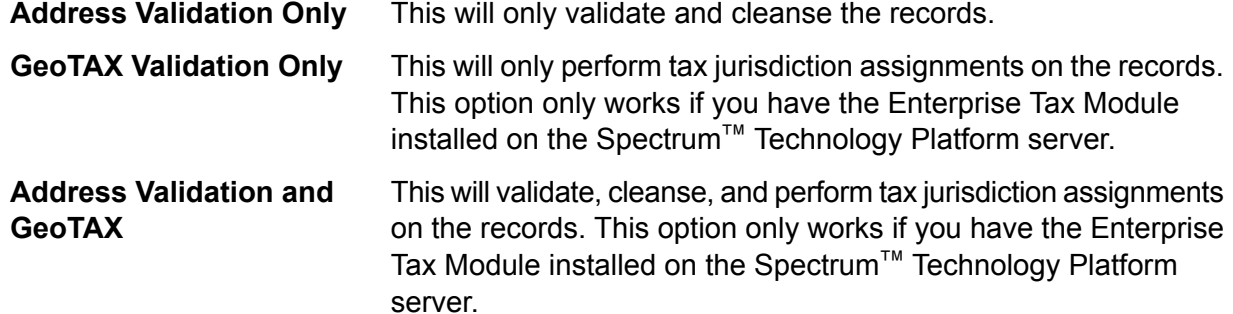

- **10.** Press the F8 key or click the execute icon.
- **11.** When you see a message saying that the process has ended, click the back icon until you are at the screen titled **ABAP Editor: Initial Screen**.
- **12.** In the **Program** field, enter /HSGRP1/RSADRQU3.
- **13.** Press the F8 key or click the execute icon.
- **14.** Press the F8 key or click the execute icon again.

Batch address validation is now complete.

## Viewing the Address Validation Report

The address validation report lists address information for records that have been processed through batch and interactive address validation. The report contains information such as the address, RDI and DPV codes and whether the address is cleansed.

- **1. Enter the transaction code** /N/HSGRP1/MASTER.
- **2.** In the **By Address** and **By Address Type** sections, specify the filter criteria to use to select records to include in the report.
- **3.** In the **By Address Status** section, select one or more of the following:

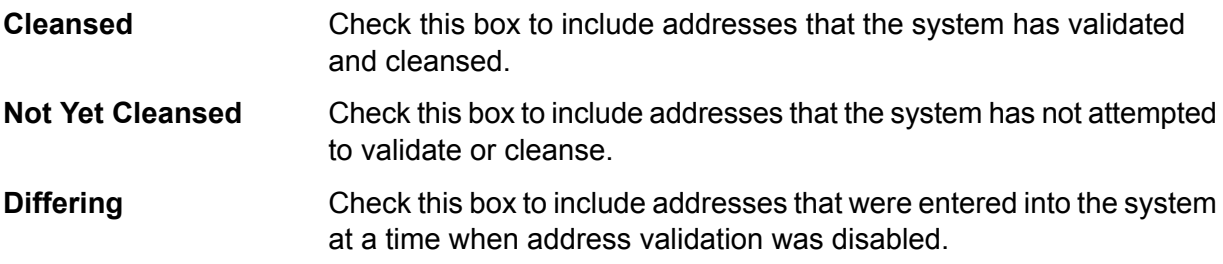

- **4.** In the **Maximum No. of Hits** field enter the maximum number of records you want to include in the report.
- **5.** Press the F8 key or click the execute icon.

The records that match your criteria are displayed. The **Status** column indicates the address validation status for each record.

#### **Table 2: Status Icons**

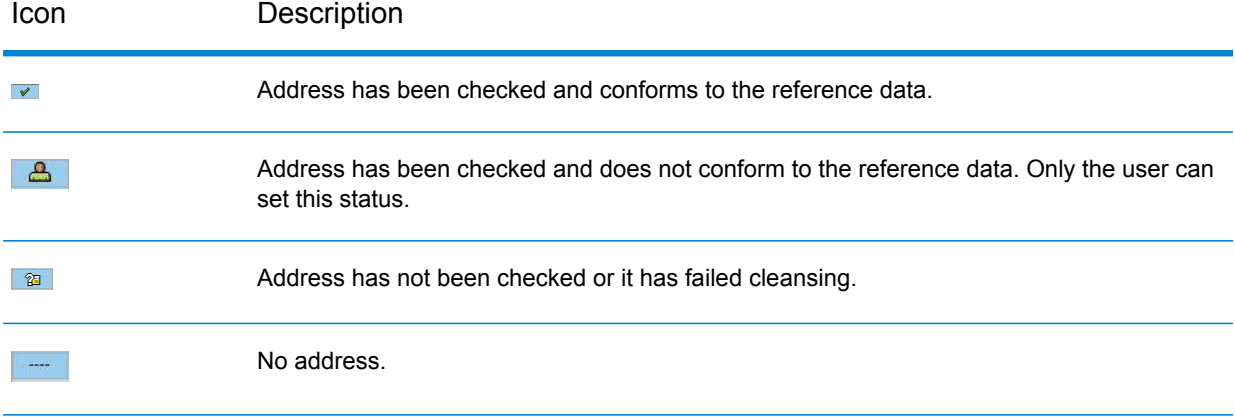

**6.** Click **Show Statistics** to view a count of the records included in the report.

# <span id="page-26-0"></span>Geocoding

Geocoding is the process of determining the latitude and longitude coordinates for a given address. With the geocode you can perform a variety of geospatial calculations, such as finding the point on a map, getting driving directions, and determining distances to other locations.

If you have licensed the Enterprise Geocoding Module along with the SAP Module, the latitude and longitude coordinates for an address are automatically added when you validate a customer, vendor, or business partner address.

# <span id="page-26-1"></span>**Deduplication**

Deduplication is the process of identifying duplicate records in a data set. The SAP modules allow you to identify duplicate business partner records based on a variety of fields. Once duplicate records are found you can then choose to ignore them or create a master record by merging information found in each duplicate.

### Deduplicating a Business Partner

When you create a business partner record you can check to make sure you are not creating a duplicate of an existing business partner.

- **1.** Enter the transaction code /NBP to create a new business partner.
- **2.** Create the new business partner.
- **3.** When you are done entering information, press the F8 key or click the check icon.
- **4.** If the address you entered is not valid, you are prompted to choose a valid address.
- **5.** If a record in the system is similar to the record being created, the deduplication window is displayed. This window shows the candidate duplicate or duplicates of the record you are creating.
	- Click **Continue** to ignore any duplicates displayed in the pop-up and create the new record.
	- Click **Switch to Duplicate** to display the selected candidate duplicate and cancel the creation of the current duplicate.
	- Click **Display Partner** to view the selected duplicate record. After viewing the duplicate record click the back button to return to this window.
	- Click **Create Cleansing Case** to merge the two records manually using the transaction code /NBUPA\_CLEAR. This option allows you to choose which record is the source record and which one is the target record for the merge.

• Click the red **X** to cancel the deduplication process.

## Merging Business Partner Records

Record Merging is the process of reconciling duplicate records. Duplicate records are reconciled by merging the duplicate to the current record or by merging the current to the duplicate record.

**Note:** Merging is only available for business partner records.

- **1. Enter the transaction code** /N/HSGRP1/MASTER.
- **2.** In the **By Address** and **By Address Type** sections, specify the filter criteria to use to select records to include in the report.
- **3.** In the **By Address Status** section, select one or more of the following:

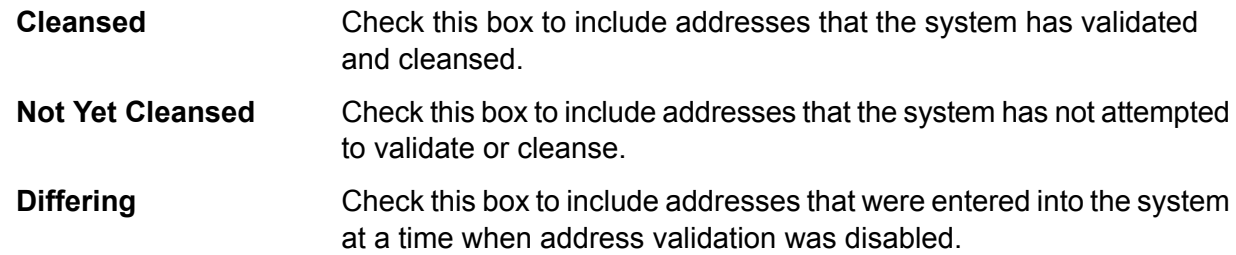

- **4.** In the **Maximum No. of Hits** field enter the maximum number of records you want to include in the report.
- **5.** In the **Duplicate Check Threshold** field, enter a threshold for considering two records duplicates. The threshold is a percentage that indicates the amount of similarity between two records that qualifies them to be duplicates. For example, if you enter 30,0 any records that are 30% the same will be considered duplicates. You must enter the percentage in the format *percentage*,0.
- **6.** Press the F8 key or click the execute icon.

The records that match your criteria are displayed. The **Status** column indicates the address validation status for each record.

#### **Table 3: Status Icons**

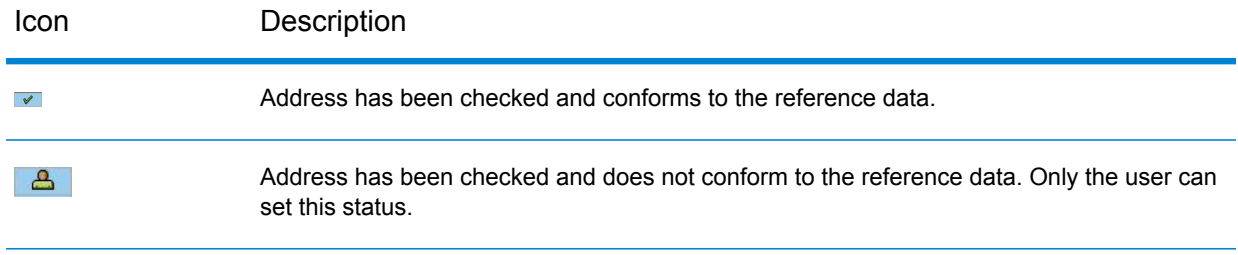

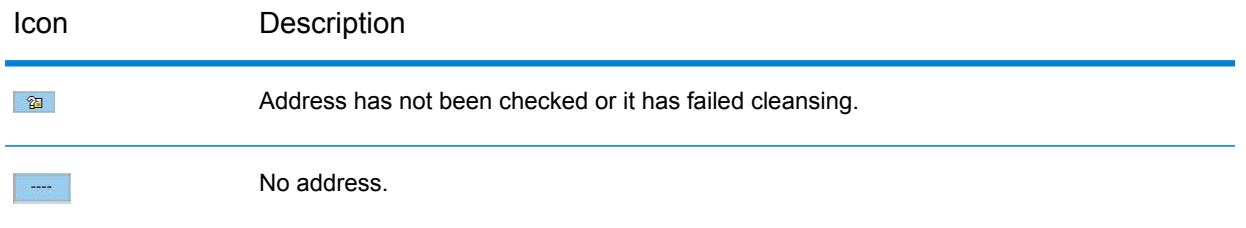

- **7.** Click **Check for Duplicates** to view the candidate duplicate or duplicates for the selected record.
- **8.** In the **Duplicates** window, select the record that is a duplicate of the one you selected in the main window then click one of the following buttons:

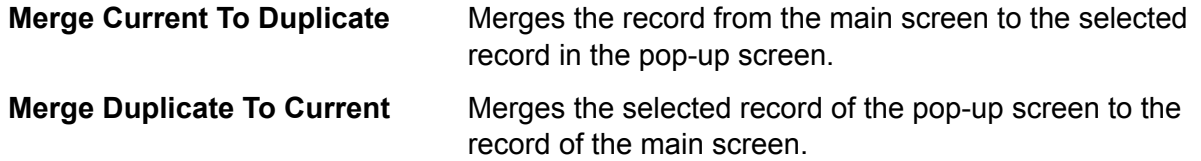

If the **Batch Merging** option is set to **PBBI Merge Process**, the records are merged automatically.

If the **Batch Merging** option is set to **SAP Merge Process**, the data cleansing cases are created and the cleansing case process must be done manually to complete the merge.

**Note:** The Batch Merging option can be accessed by entering transaction code /NSPRO, clicking **SAP Reference IMG**, then expanding **SAP NetWeaver** > **Application Server** > **Basis Services** > **Address Management** > **PBBI SAP DQC** > **Merging**.

## Batch Merging Business Partner Records

Batch merge is the process of merging business partner candidates with corresponding duplicates. Business partner candidates flagged for archiving are not included in the process. The merge behavior depends on whether the merge settings are set to the Pitney Bowes merge process or the SAP merge process.

- **1. Enter the transaction code** /NSE38.
- 2. In the **Program** field, enter /HSGRP1/BP\_MERGING.
- **3.** Press the F8 key or click the execute icon.
- **4.** Enter the package size and specify whether you want the merged record to be archived.
- **5.** Press the F8 key or click the execute icon.
- **6.** After executing, a message confirming that batch merging has been completed is displayed.

## Performing Batch Deduplication

Batch deduplication is the process of initializing the duplicate status field in the table /HSGRP1/MATCHKEY.

- **1.** Enter the transaction code /NSE38.
- **2.** In the **Program** field, enter /HSGRP1/RSADRDEDUP.
- **3.** Press the F8 key or click the execute icon.
- **4.** Enter the package size then press the F8 key or click the execute icon.

## <span id="page-29-0"></span>Viewing the Log

The SAP Module uses the built-in application log of SAP. To view the log entries, you can enter the transaction SLG1.

- **1.** Enter the transaction code SLG1.
- **2.** In the **Object** field, enter /HSGRP1/DQC.

This is the object name used to view logs specific to Spectrum™ Technology Platform.

- **3.** Enter any filtering criteria you want to use to limit the transactions displayed in the log.
- **4.** Press the F8 key or click the execute icon.
- **5.** To view the XML message passed or received by the Spectrum™ Technology Platform server, select a log and press the F7 key or click the details icon.

**Note:** XML message logs are created depending on the General Behavior settings.

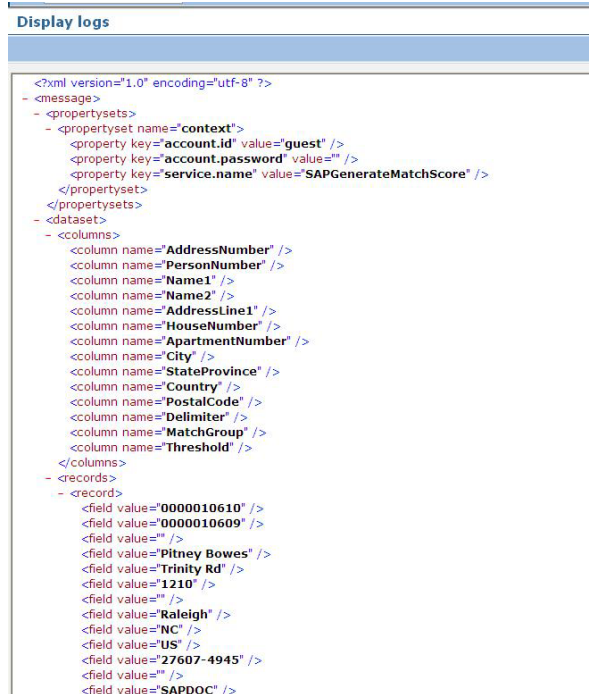

# <span id="page-30-0"></span>Resynchronizing the Index Pool

Index Pool Resynchronization is the process of reinitializing the table / HSGRP1/MATCHKEY.

<span id="page-30-1"></span>• If there are records created during a downtime of some sort, there is a possibility that the search process will not provide complete results. Upon creation, update, or search, automatic resynchronization will take place to update the index. If the number of unsync records exceeds the set threshold, you will be prompted to choose whether to continue the resync process or not.

# Initializing Search Key

Search Key Initialization is the process of initializing the table / HSGRP1/MATCHKEY.

- **1. Enter the transaction code /NSE38.**
- **2.** In the **Program** field enter /HSGRP1/RSADRINI
- **3.** Press the F8 key or click the execute icon.
- **4.** Select the appropriate options.
- **5.** Press the F8 key or click the execute icon.

# <span id="page-31-0"></span>Appendix

In this section

ISO [Country](#page-32-0) Codes and Module Support 33

# <span id="page-32-0"></span>A - ISO Country Codes and Module Support

In this section

ISO [Country](#page-33-0) Codes and Module Support 34

## <span id="page-33-0"></span>ISO Country Codes and Module Support

This table lists the ISO codes for each country as well as the modules that support addressing, geocoding, and routing for each country.

Note that the Enterprise Geocoding Module includes databases for Africa (30 countries), Middle East (8 countries) and Latin America (20 countries). These databases cover the smaller countries in those regions that do not have their own country-specific geocoding databases. The Supported Modules column indicates which countries are covered by these Africa, Middle East, and Latin America databases.

Also, the Geocode Address World database provides geographic and limited postal geocoding (but not street-level geocoding) for all countries.

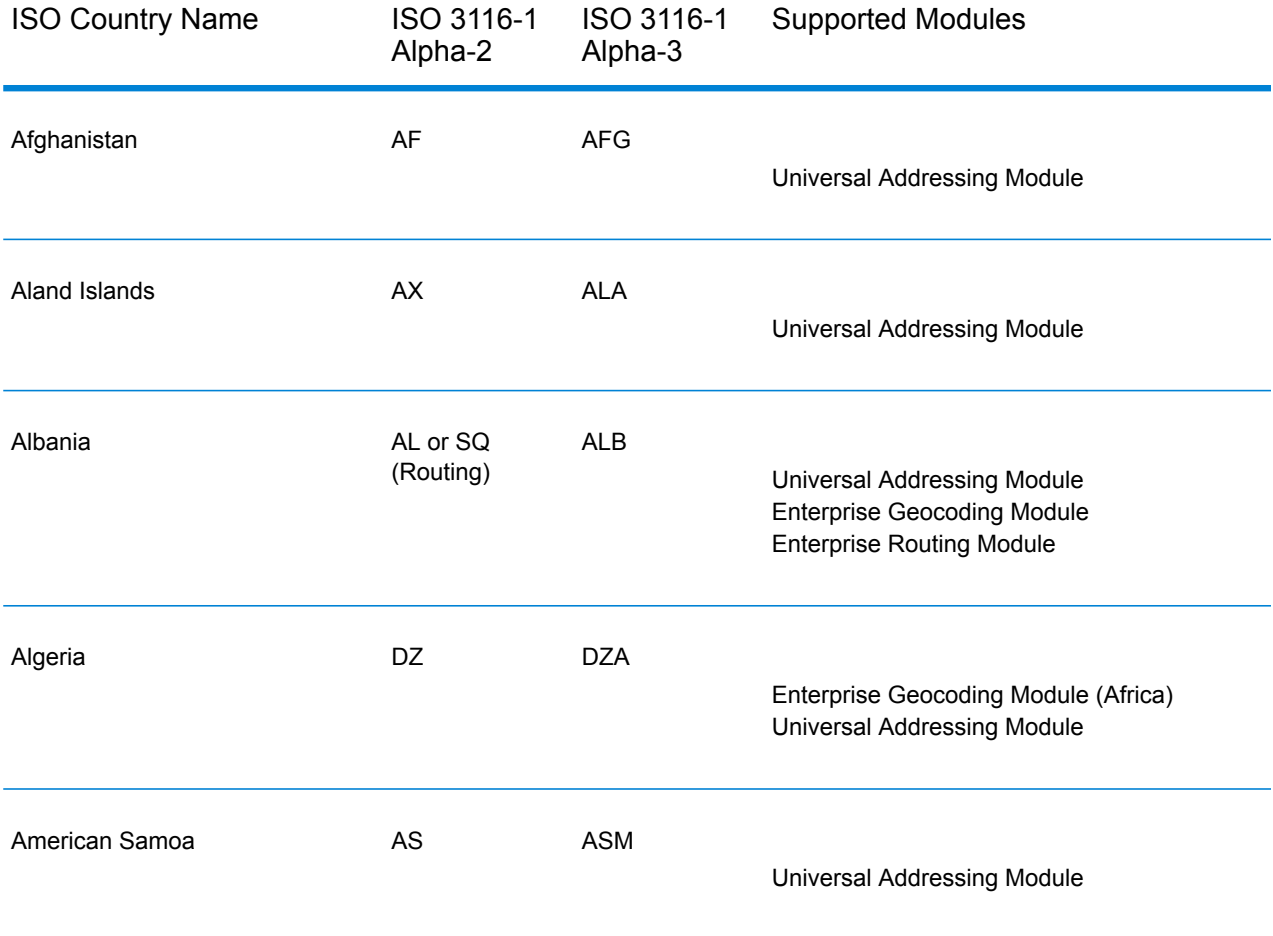

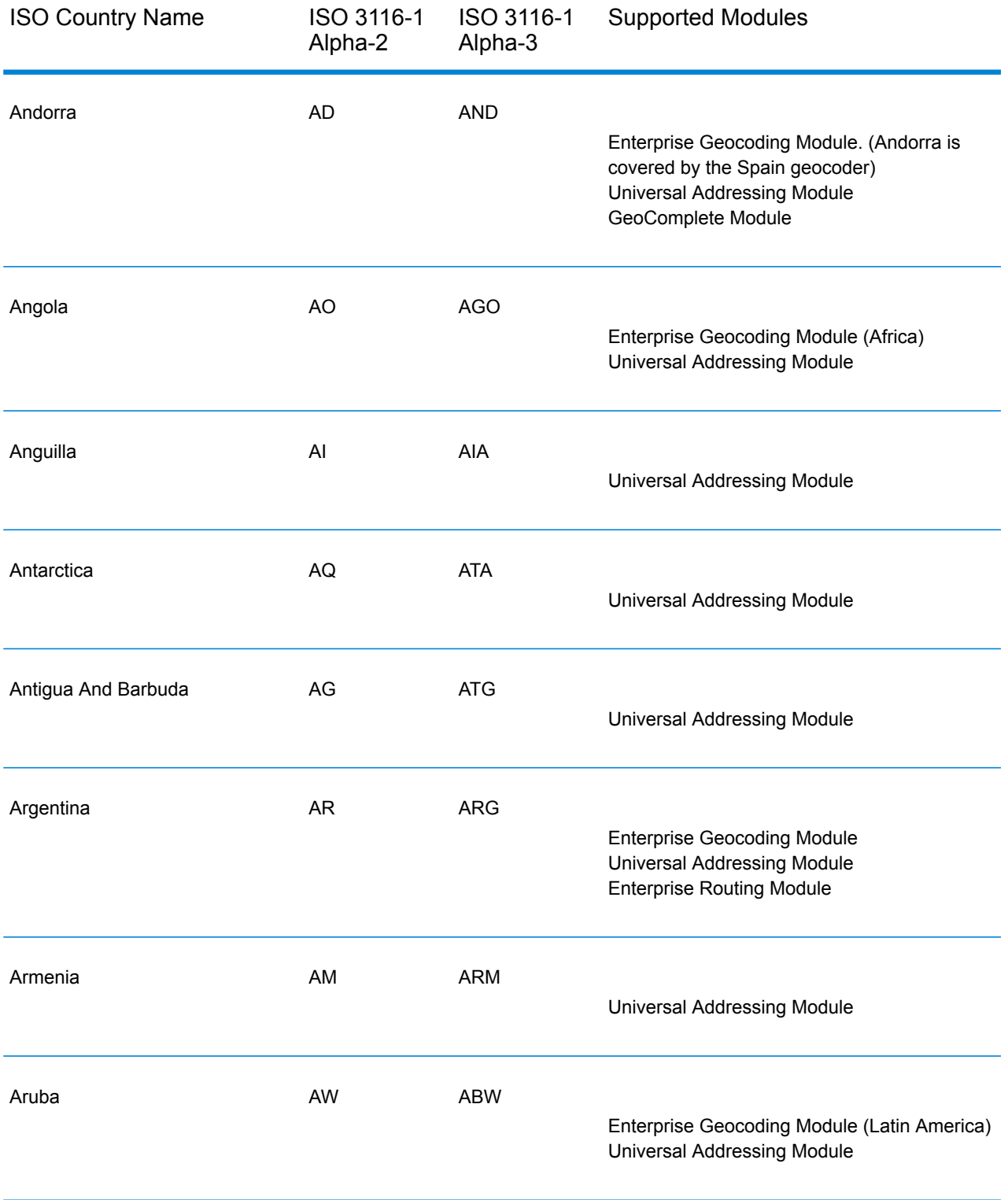

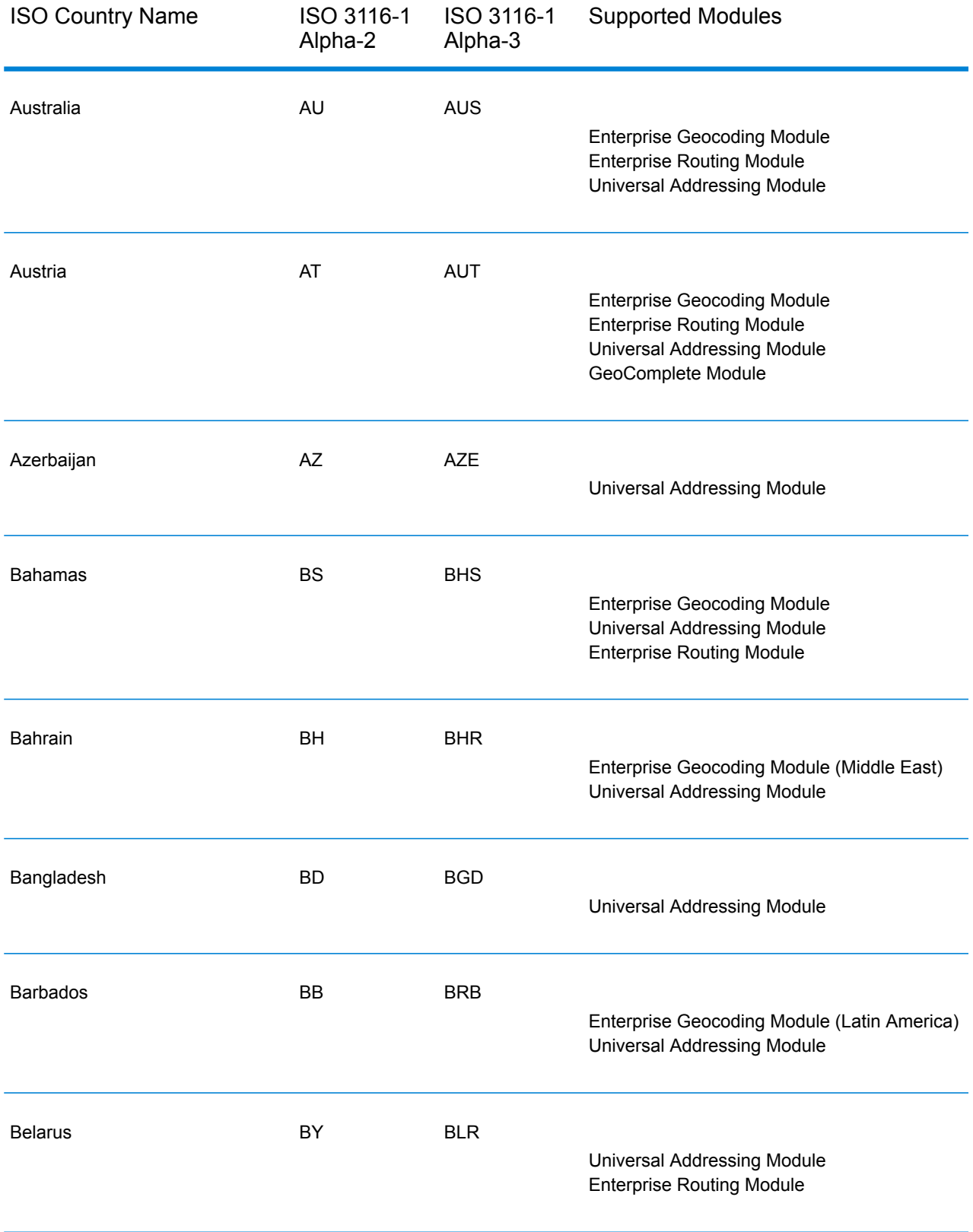

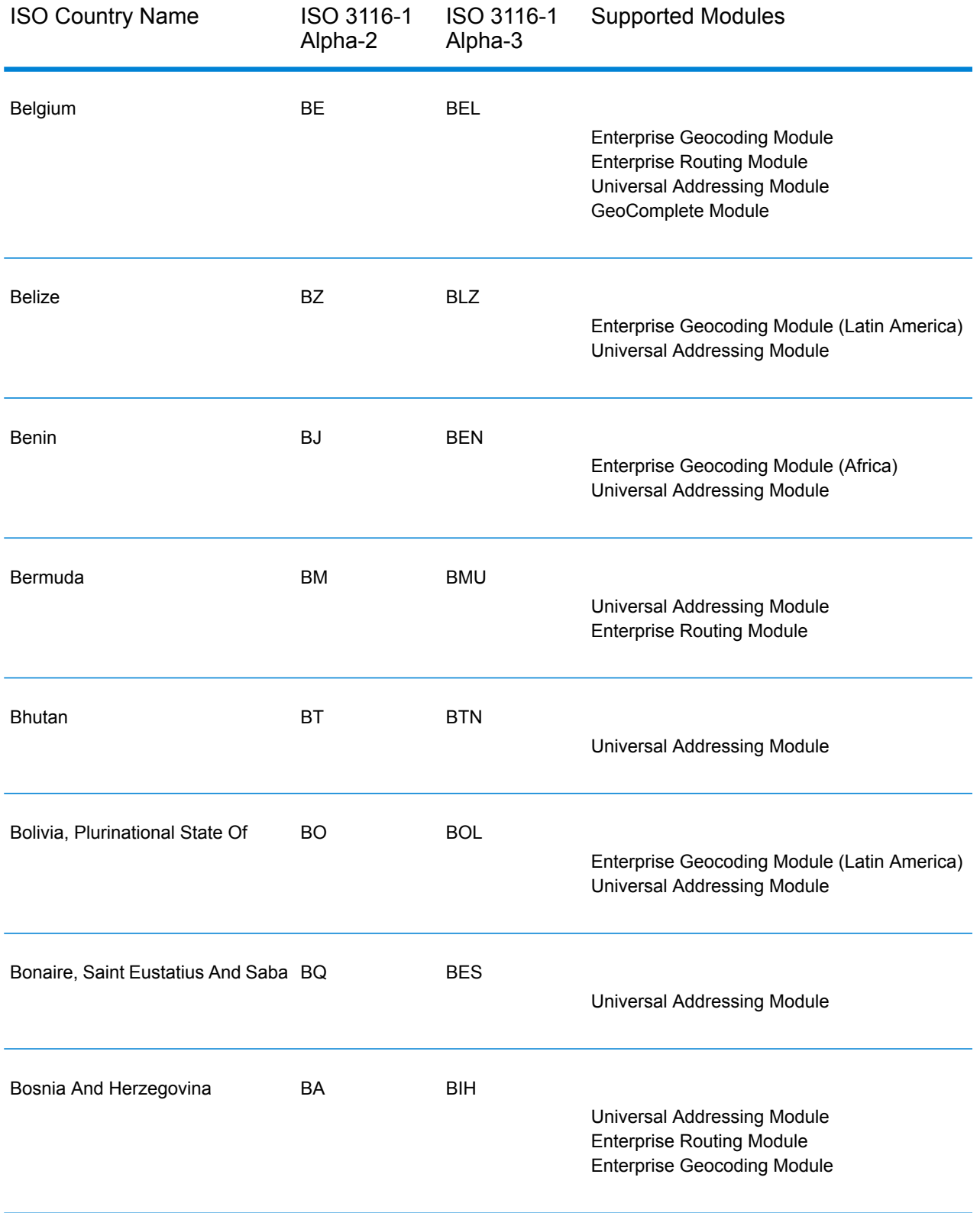

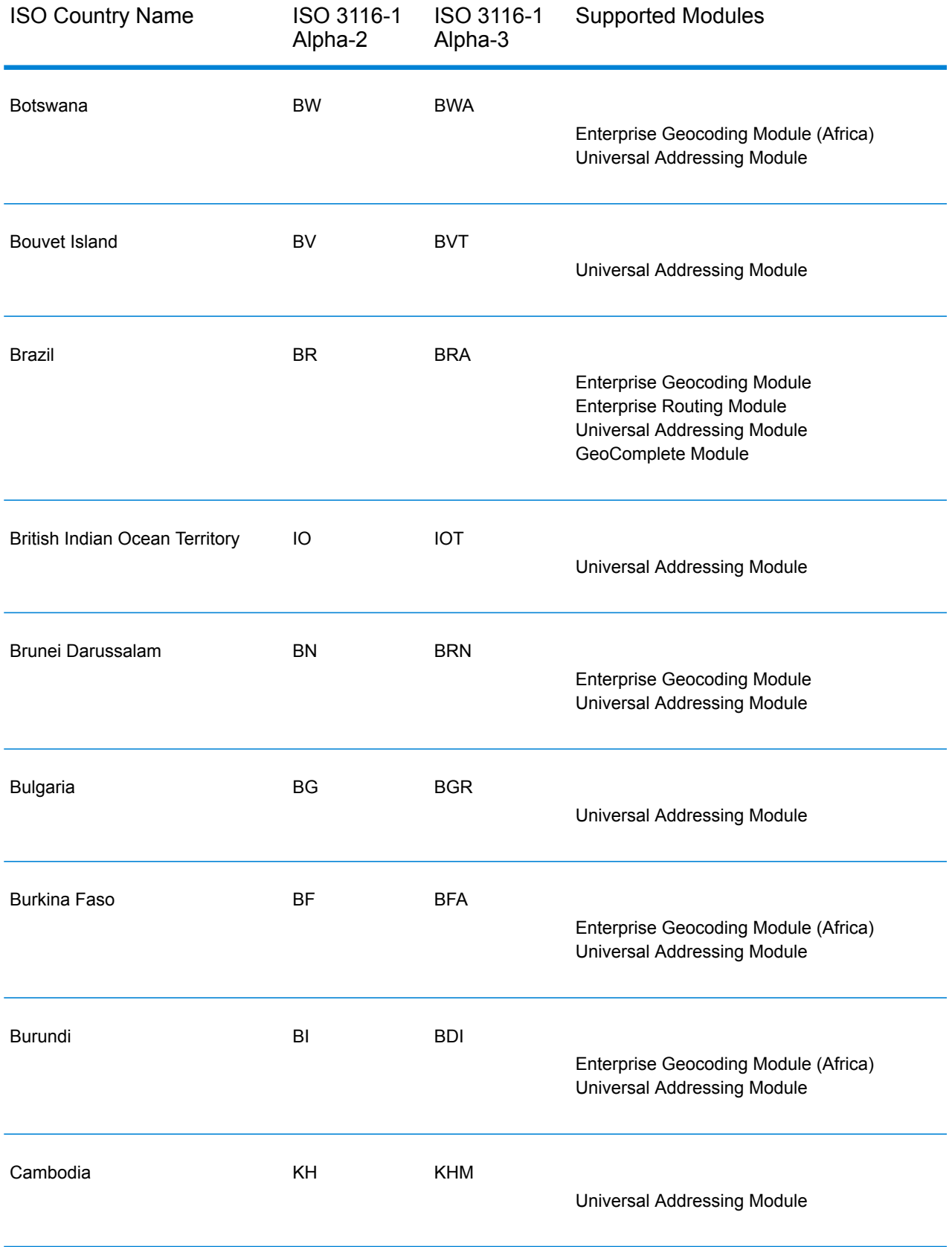

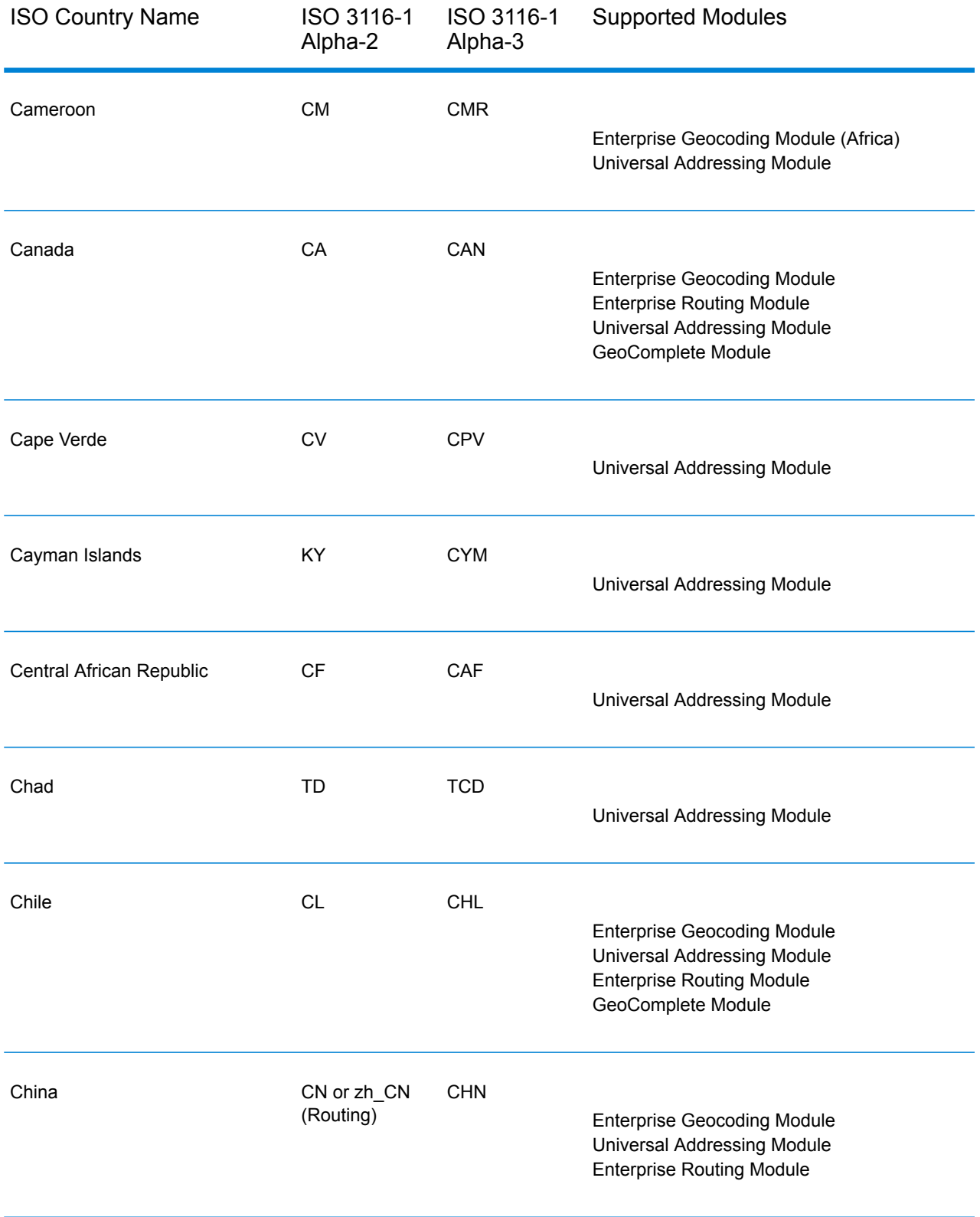

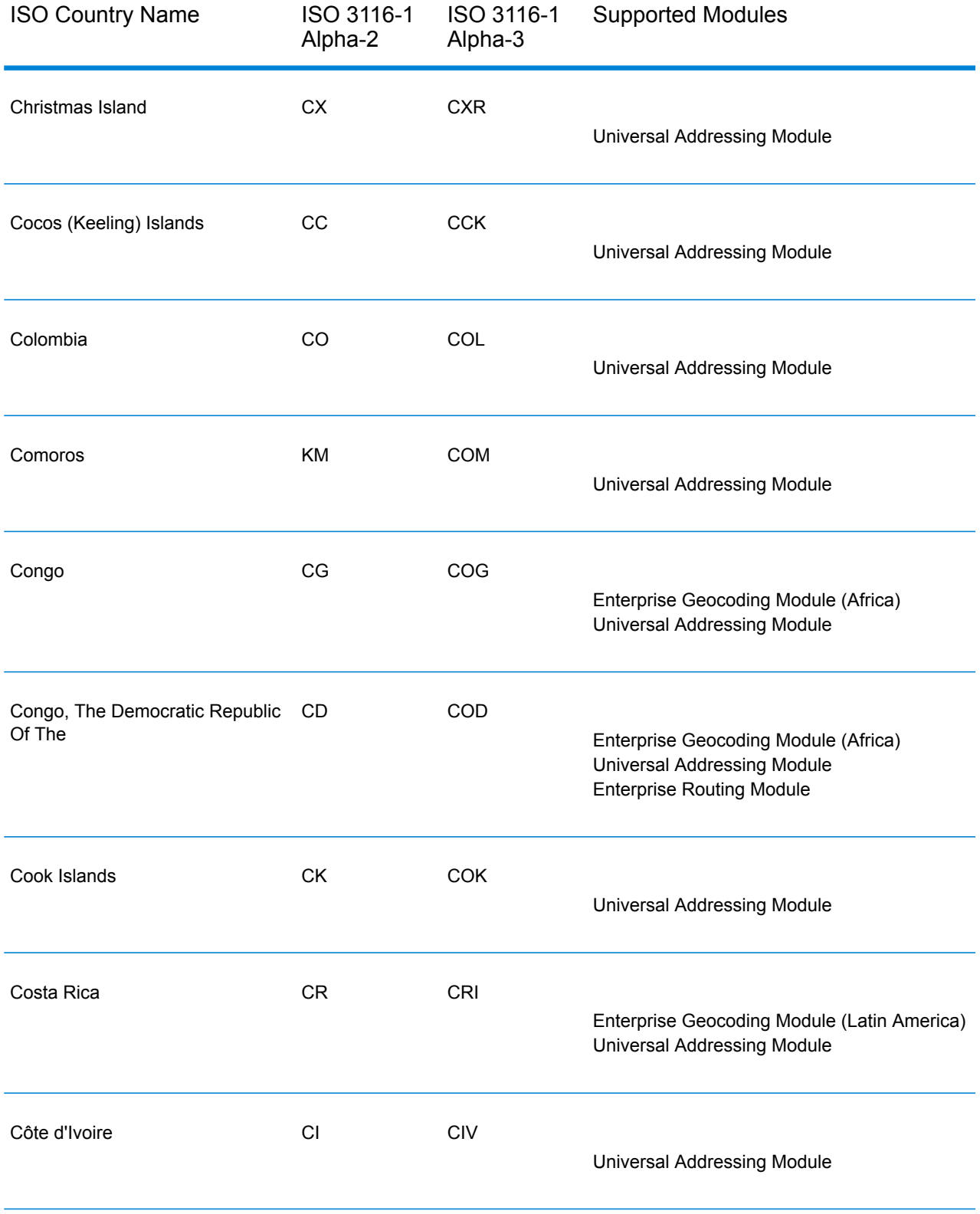

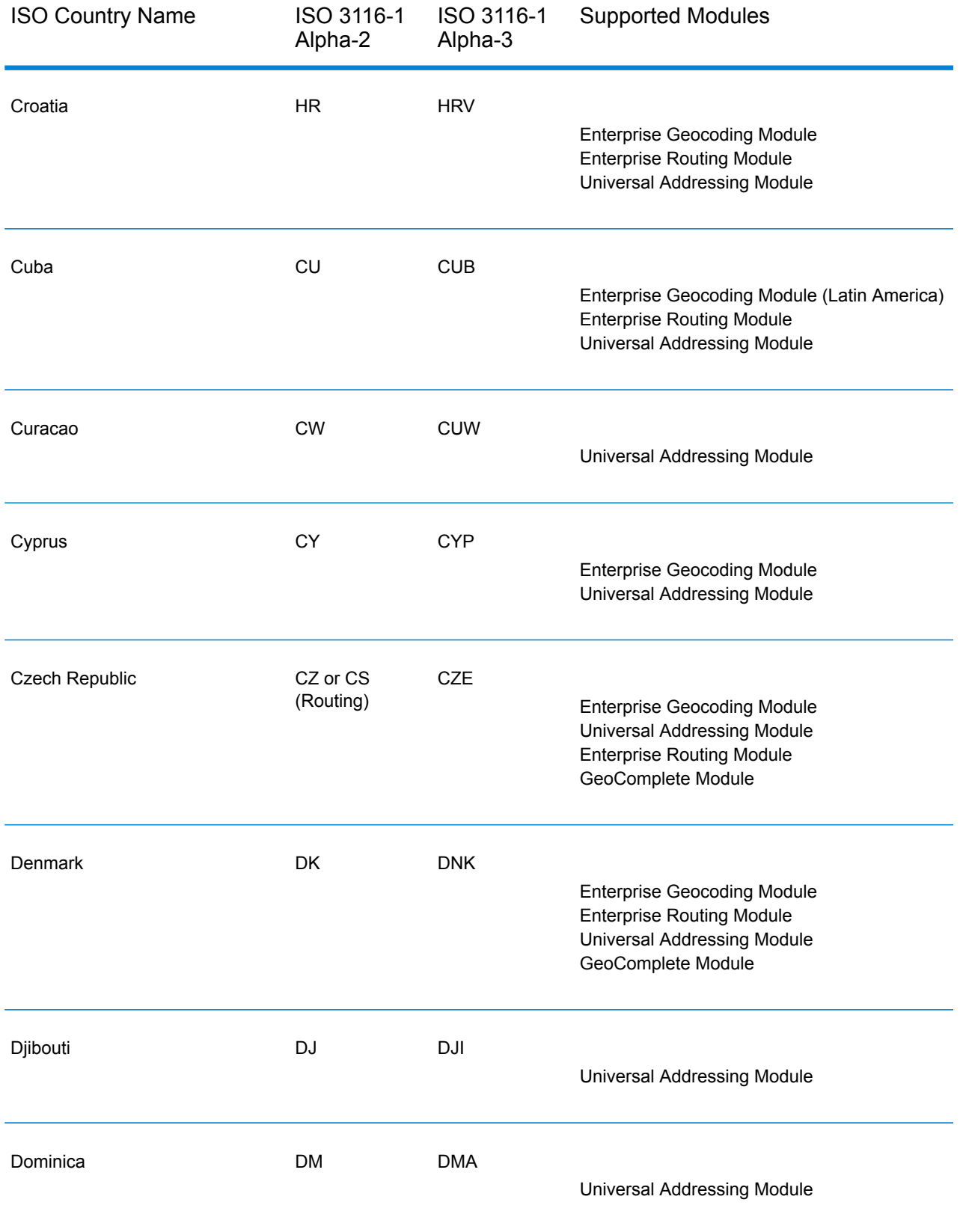

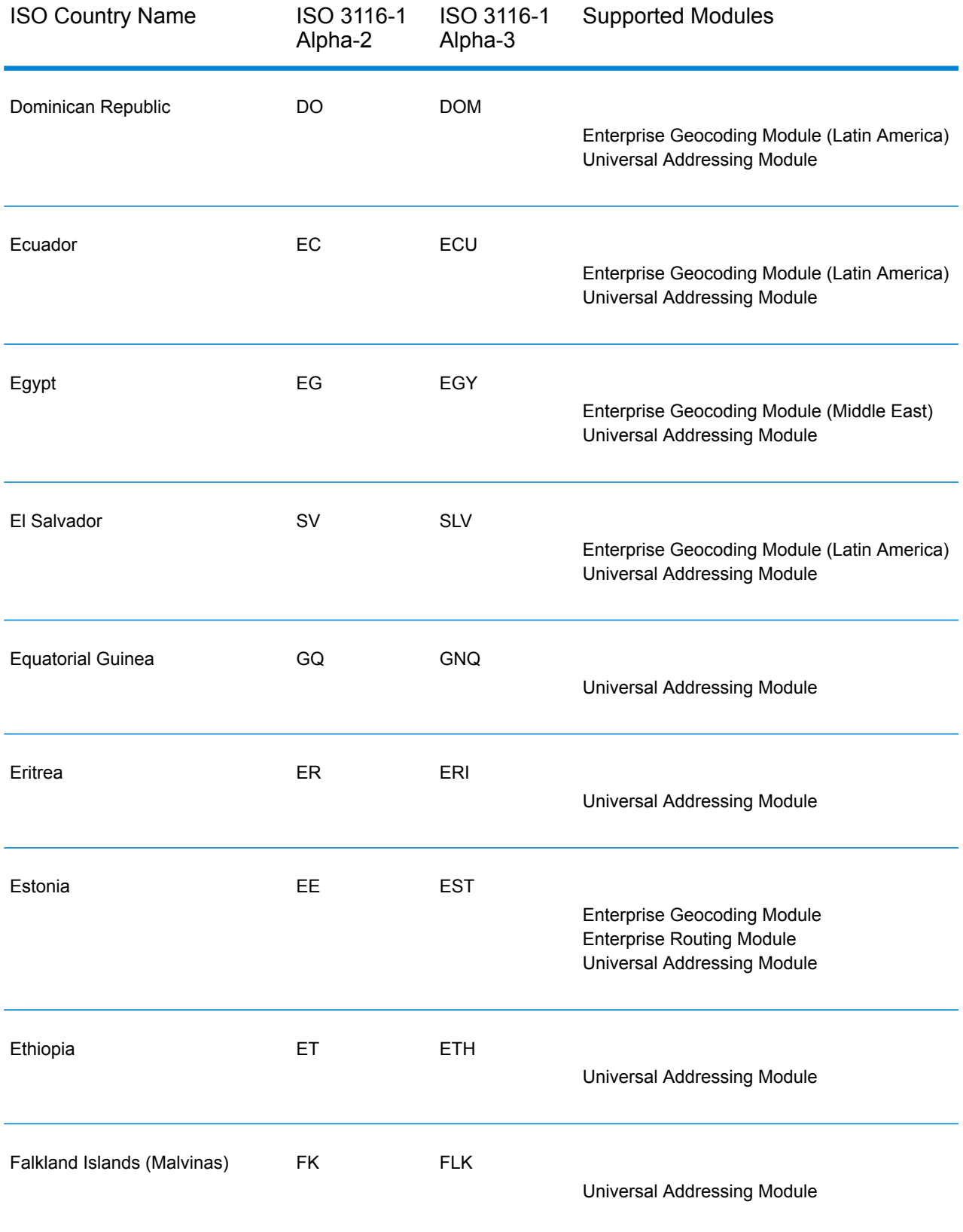

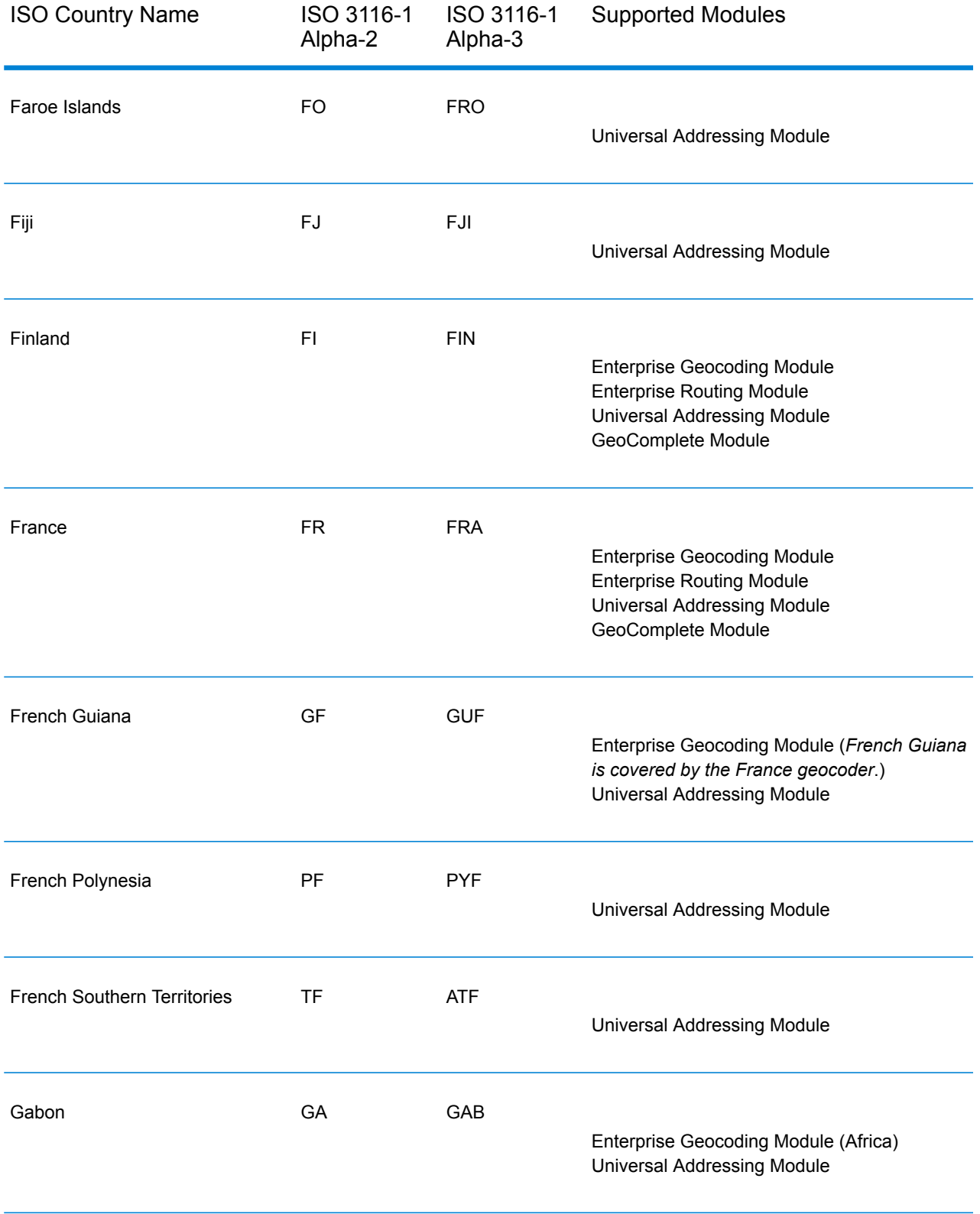

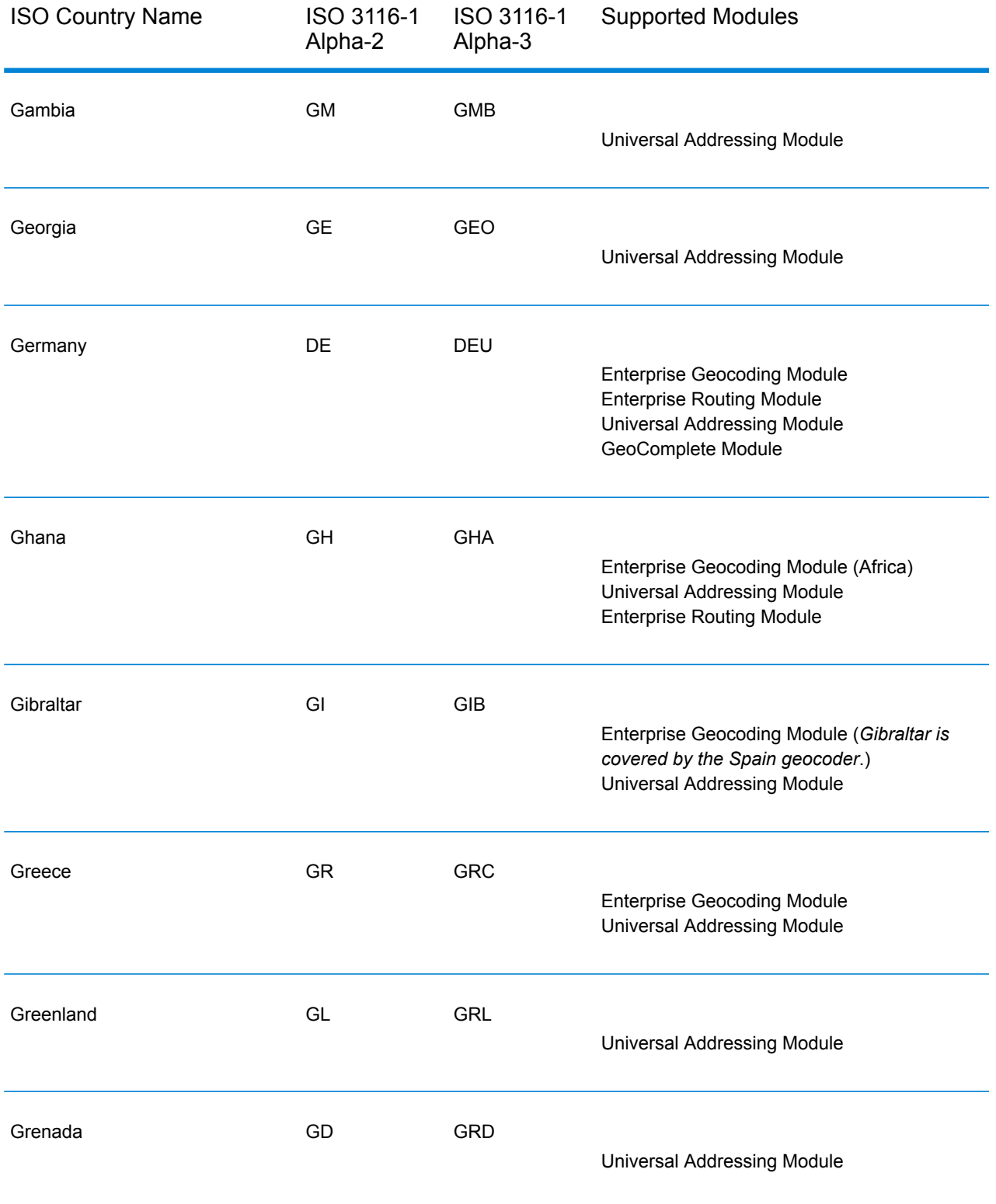

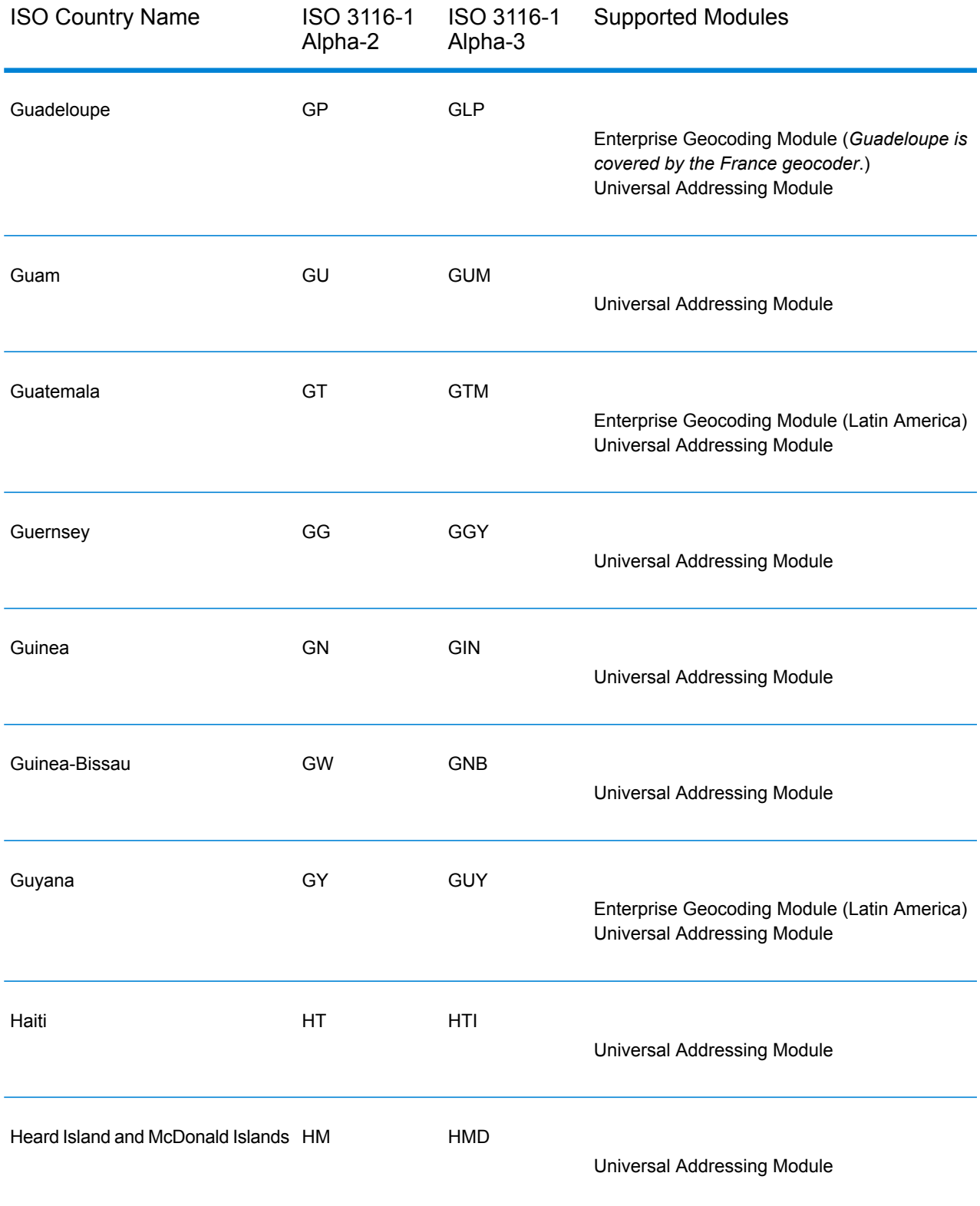

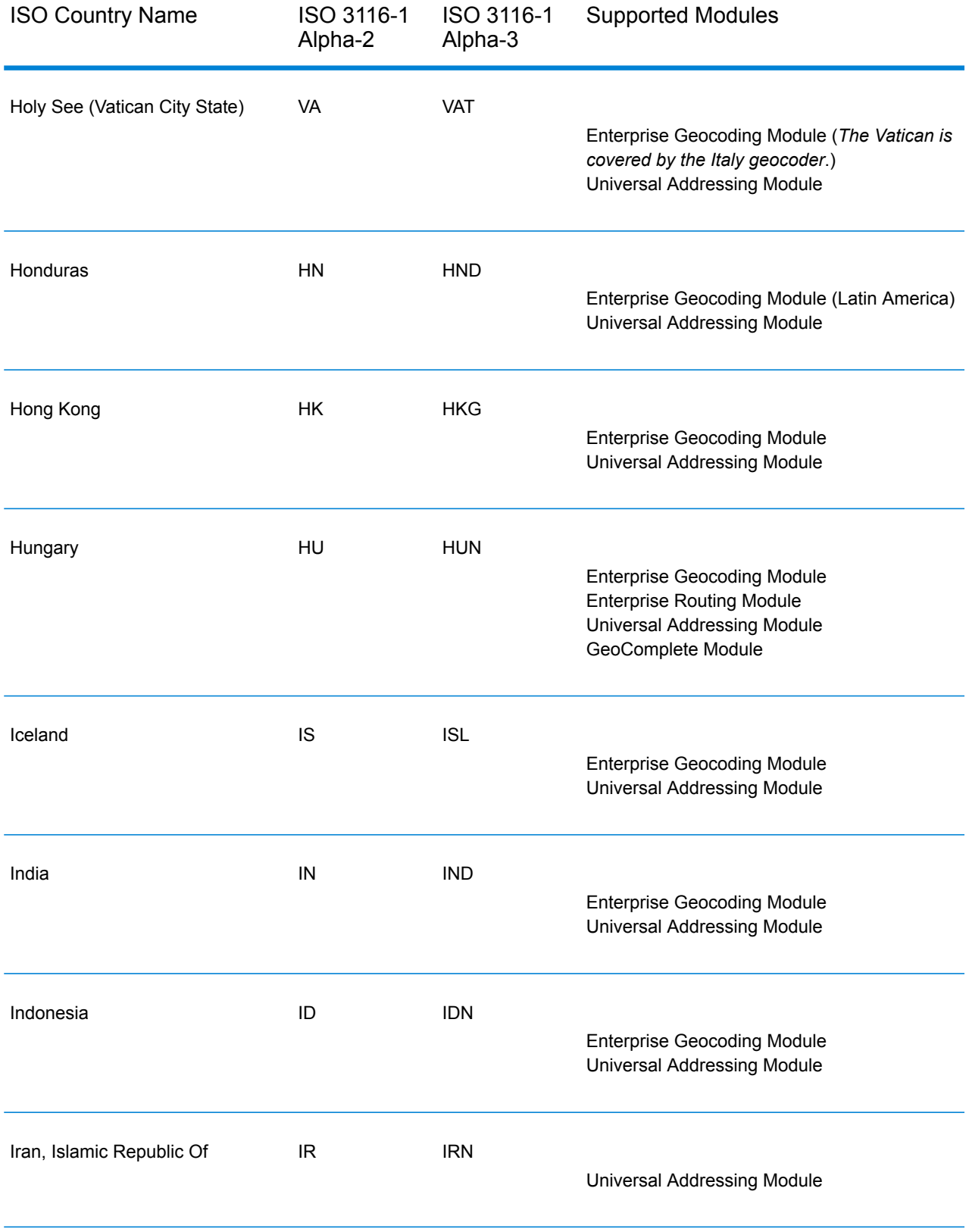

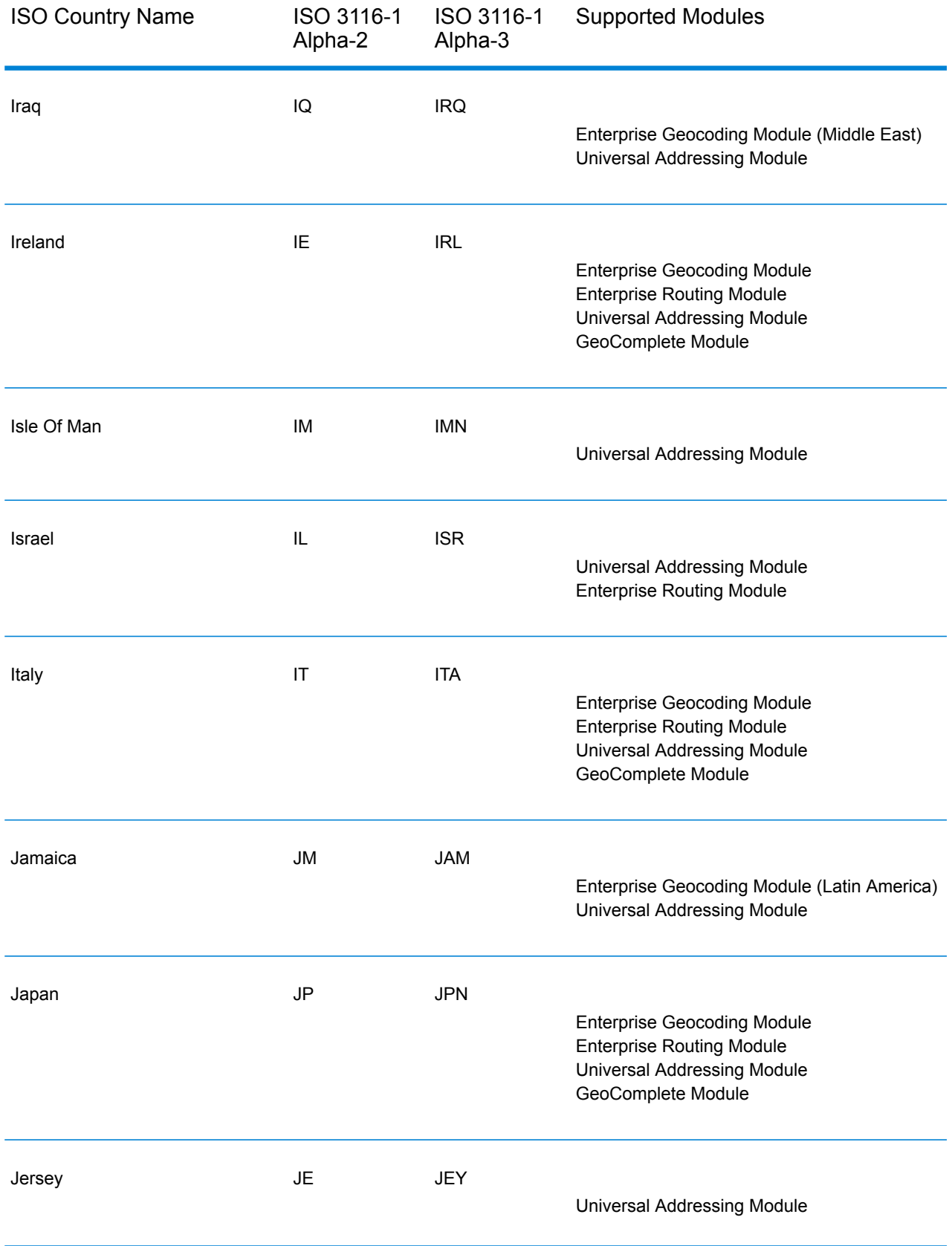

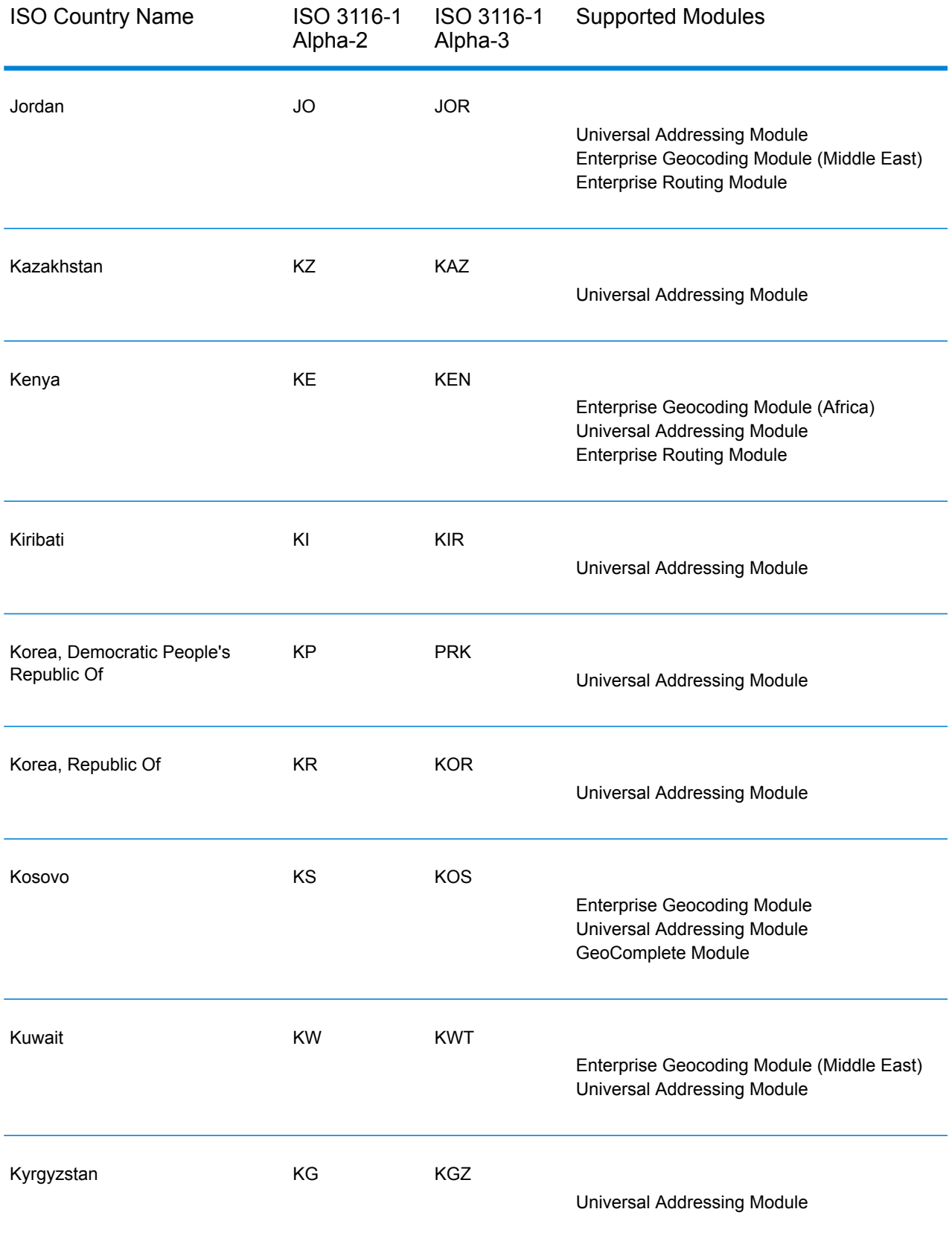

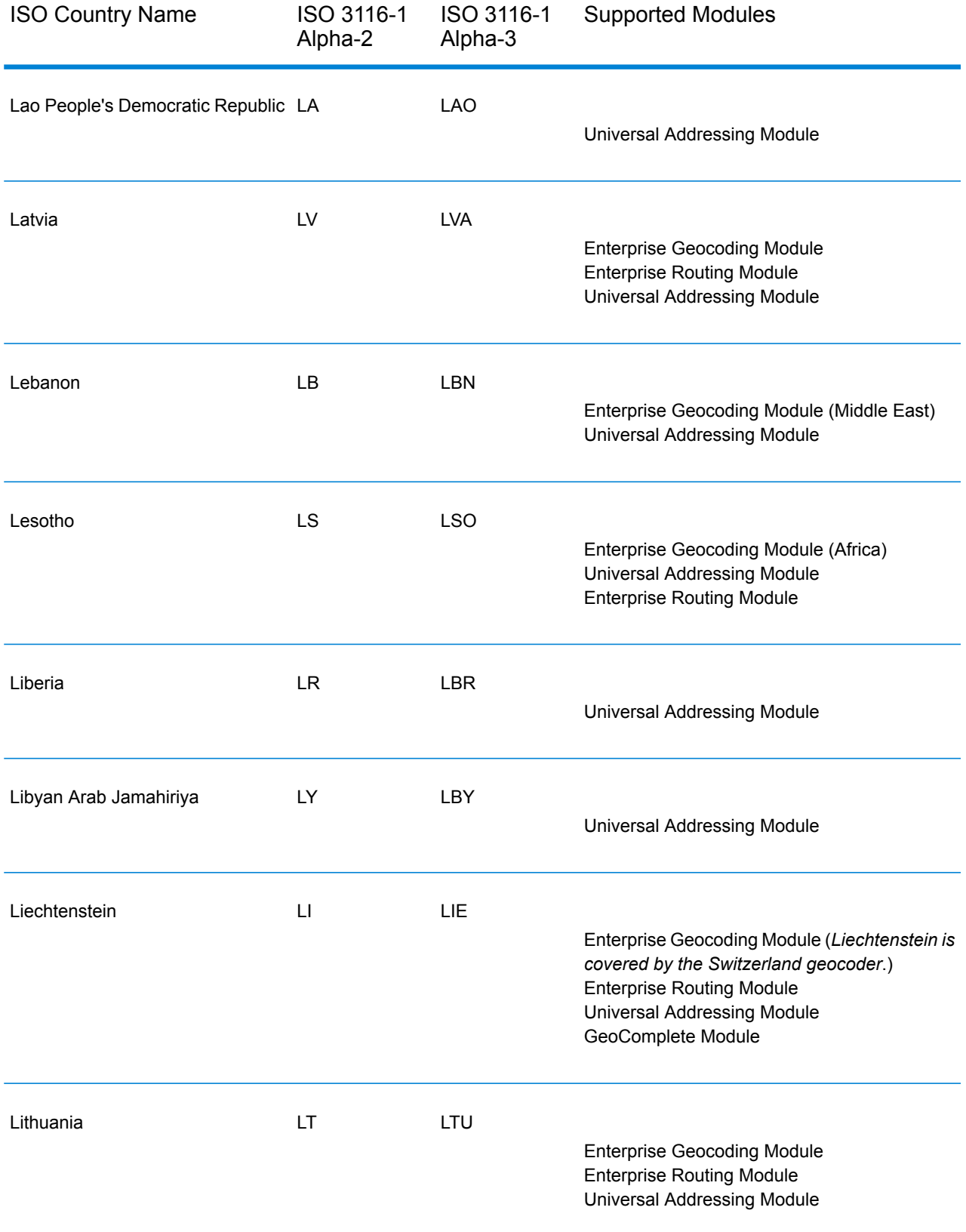

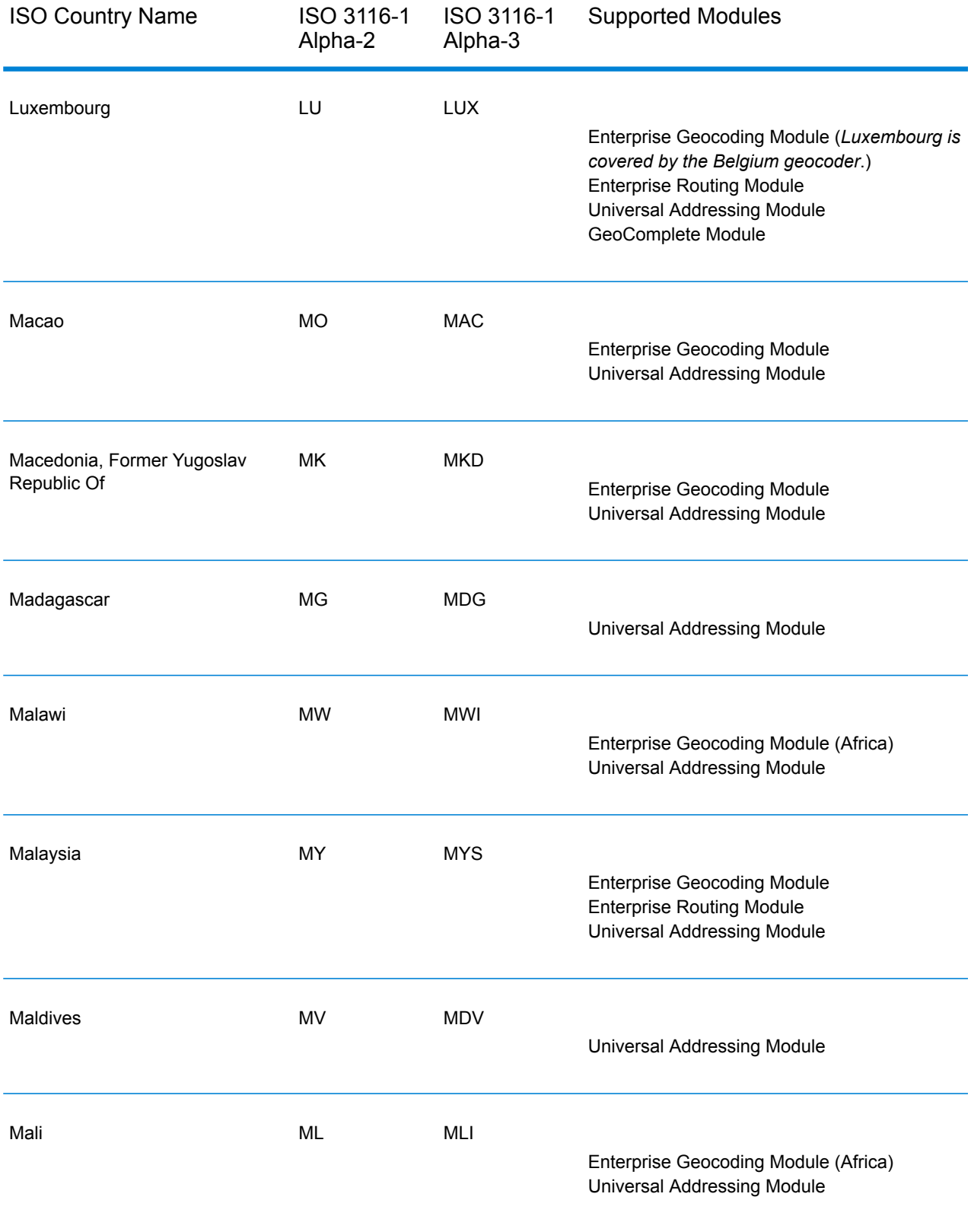

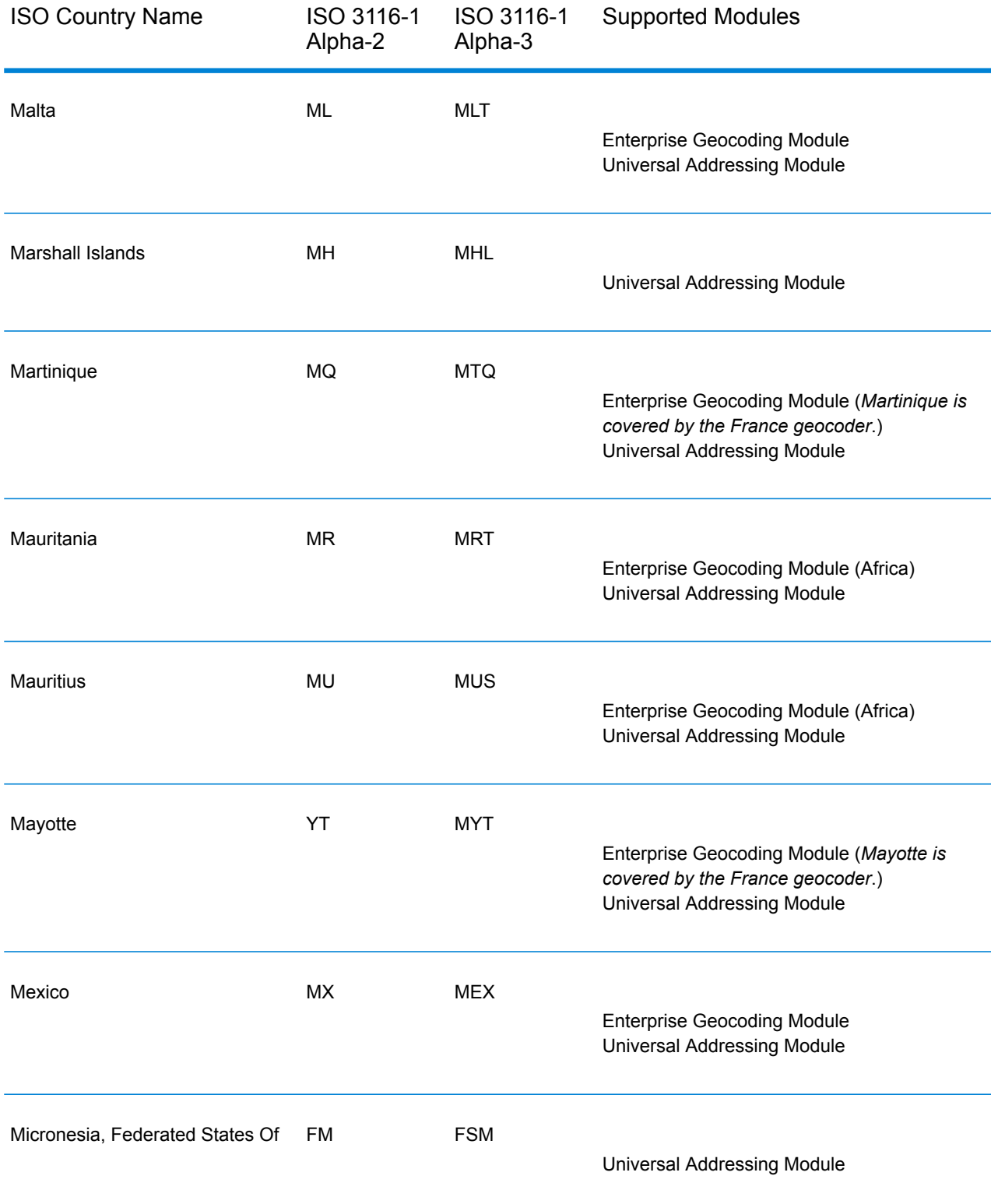

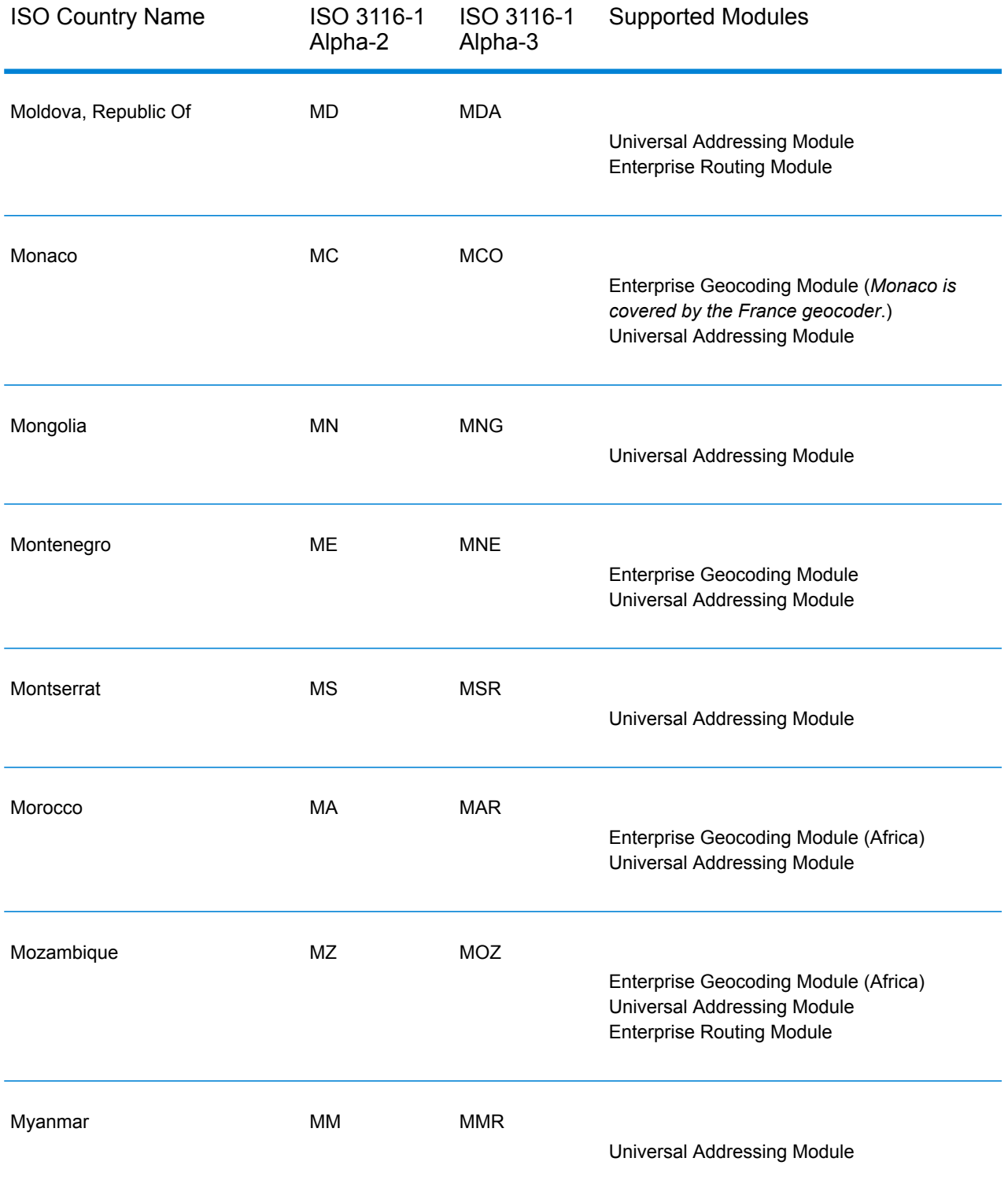

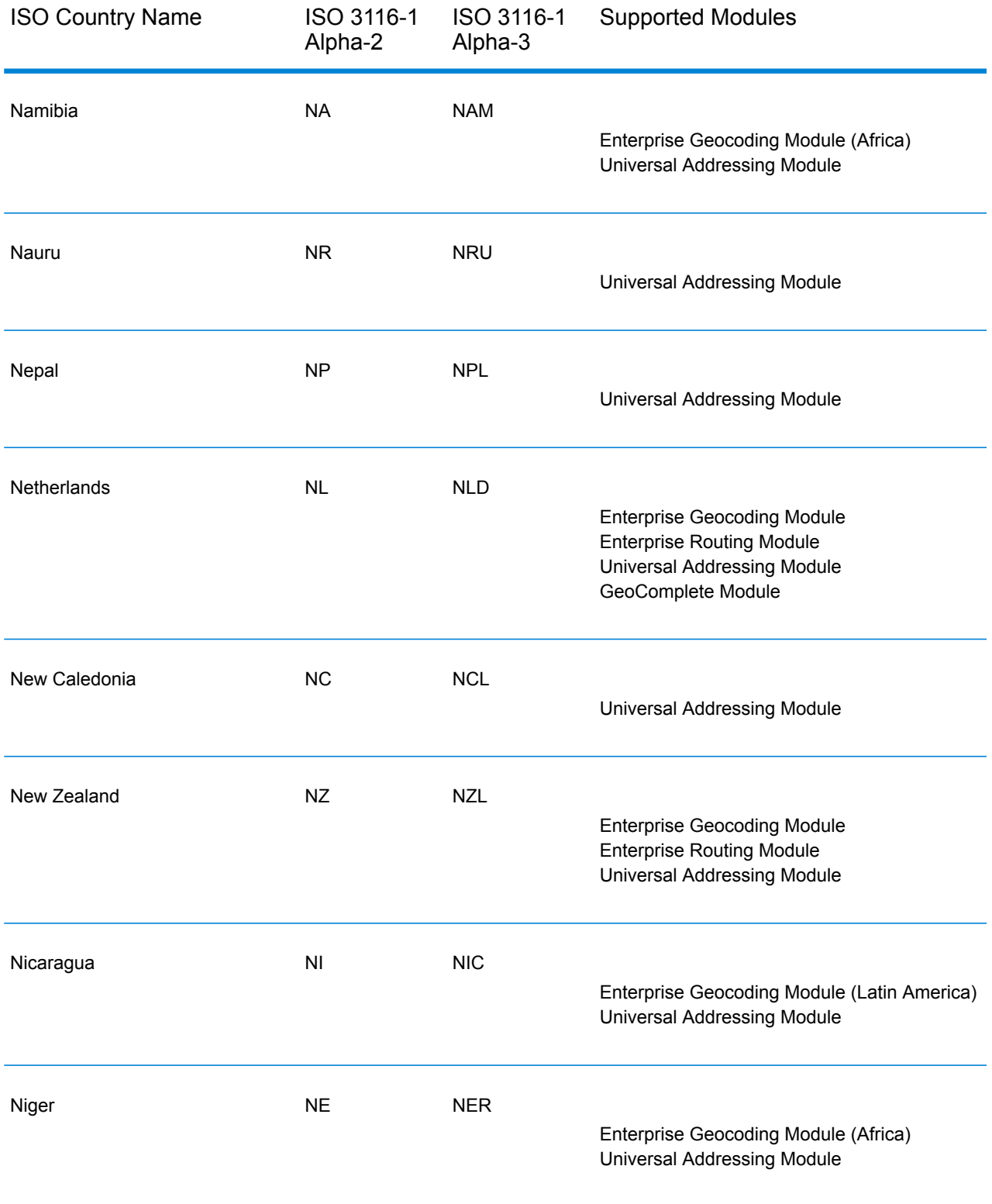

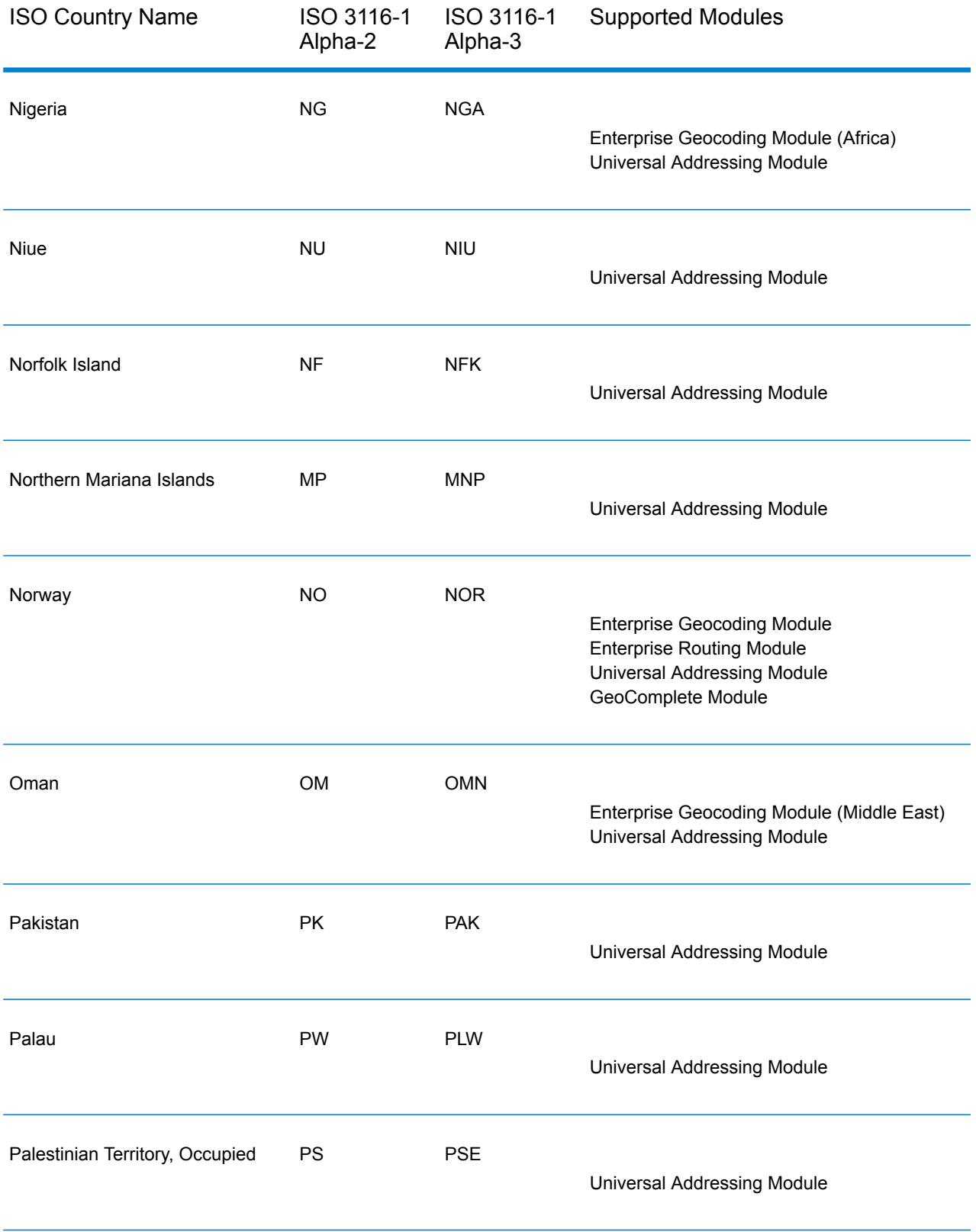

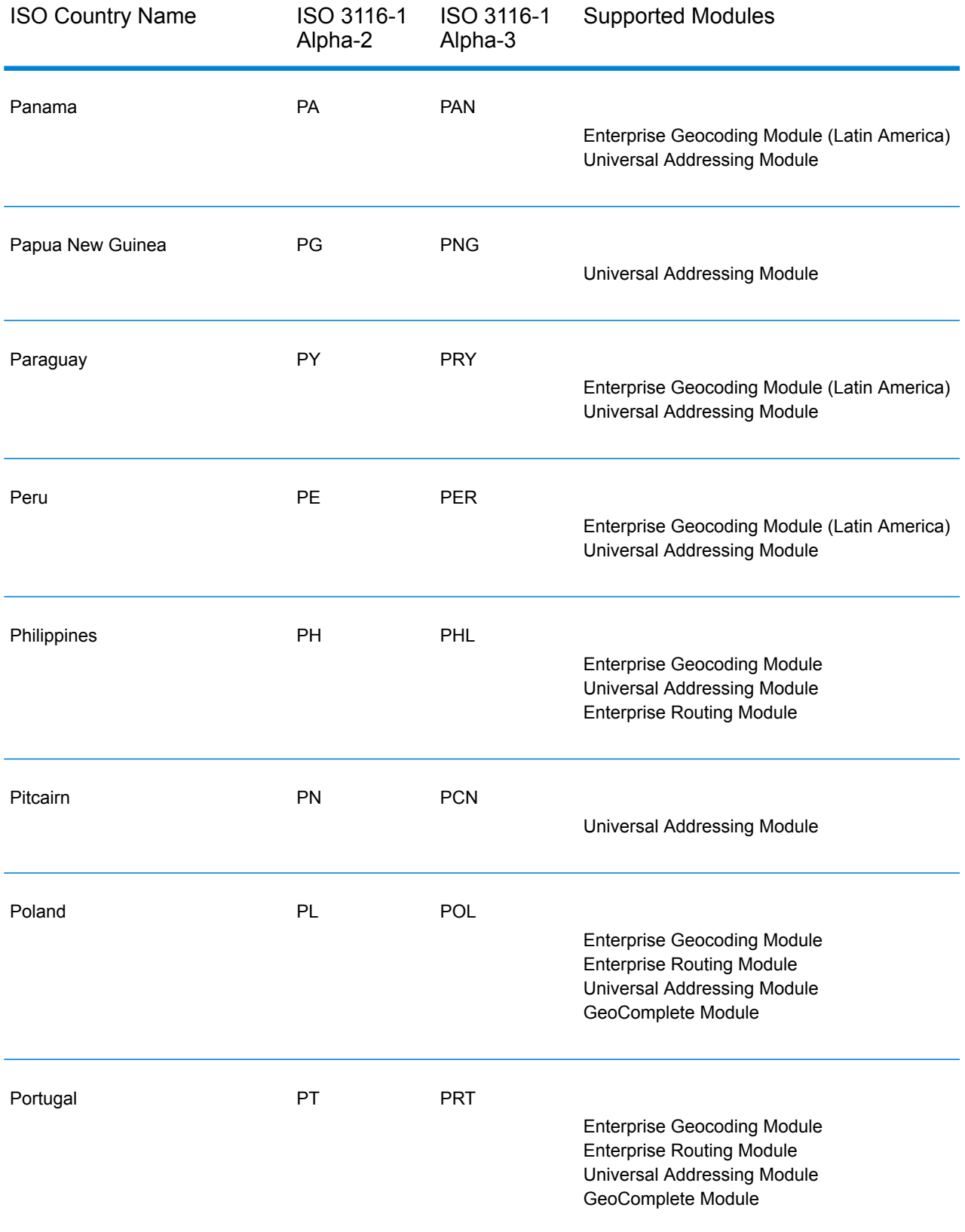

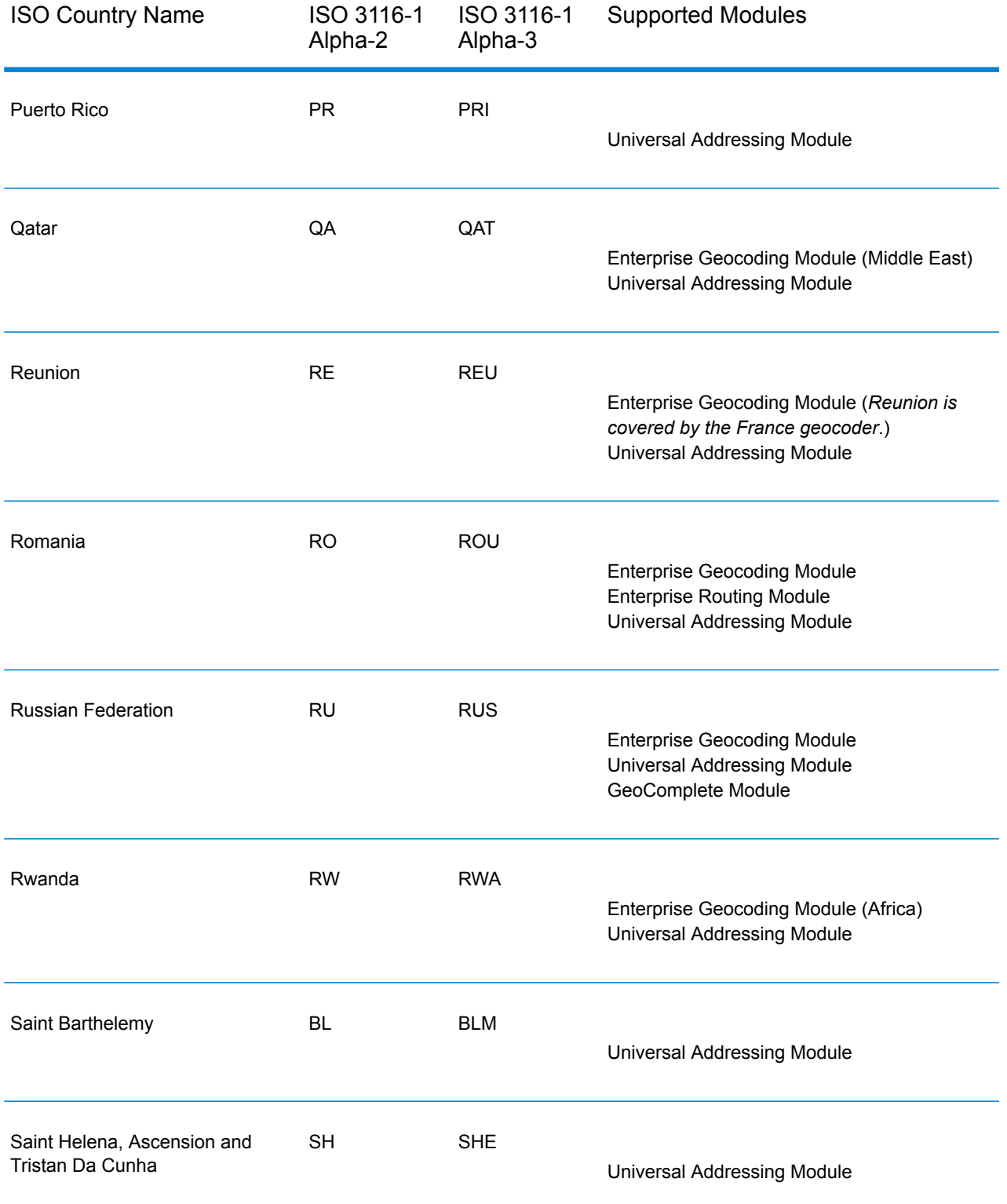

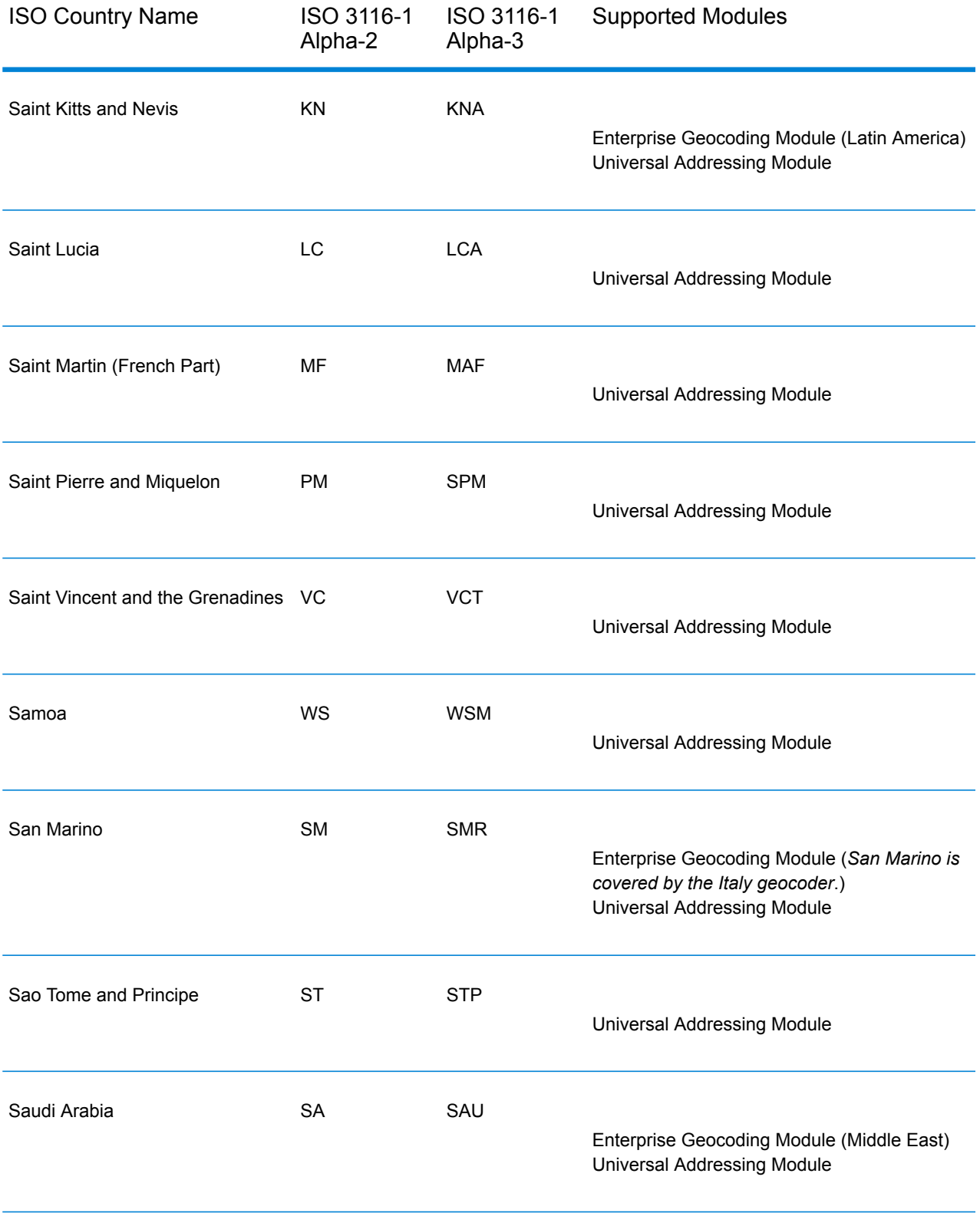

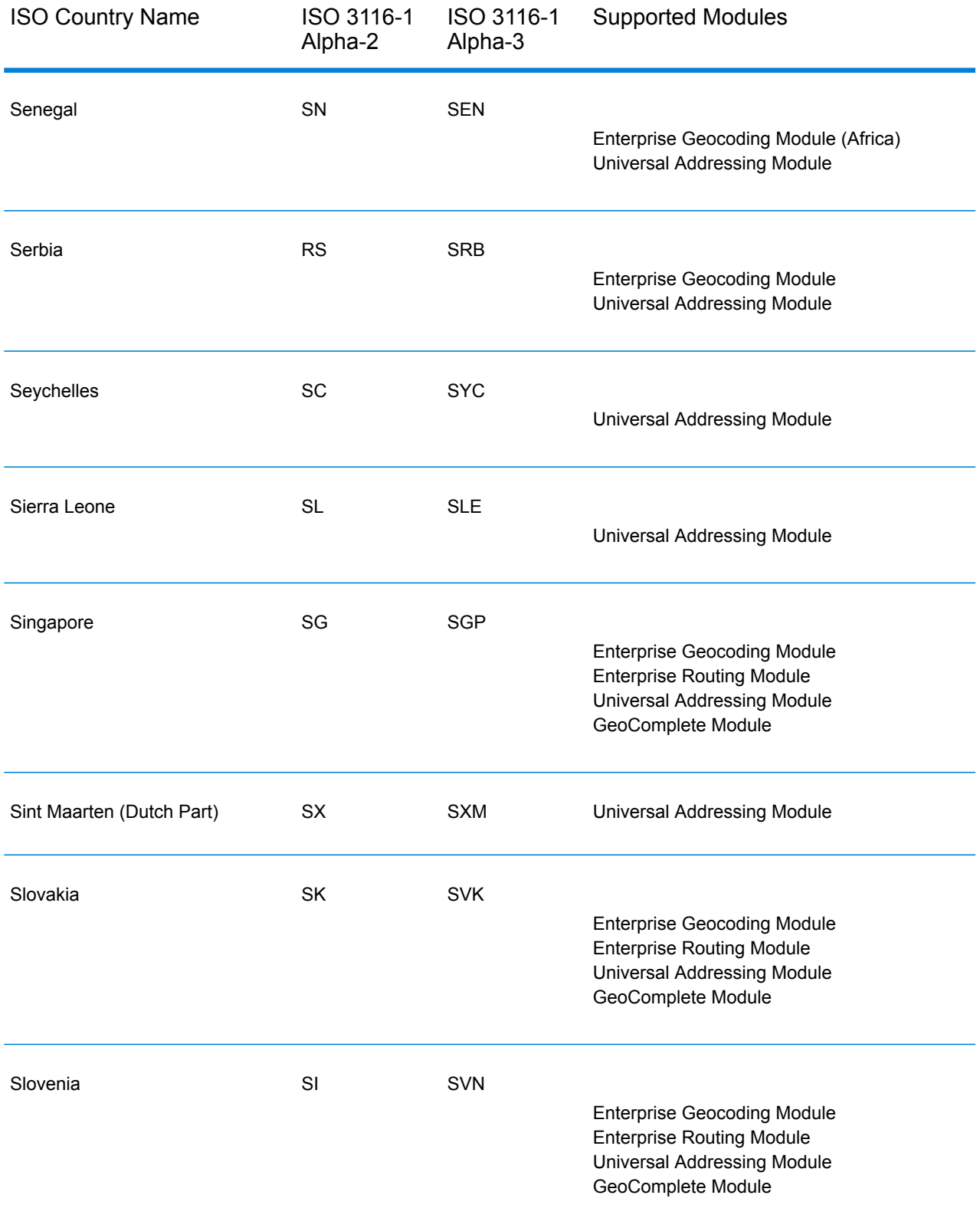

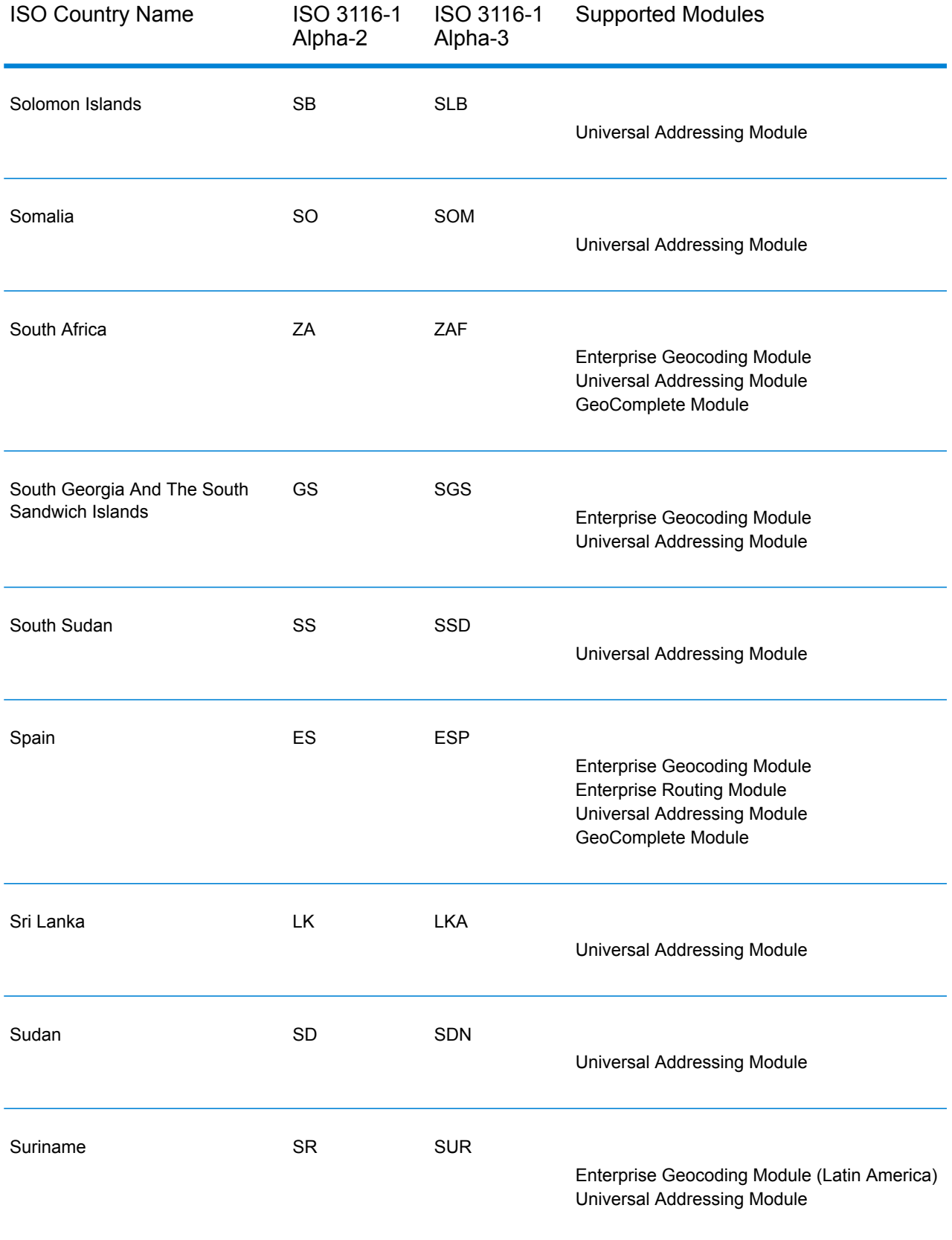

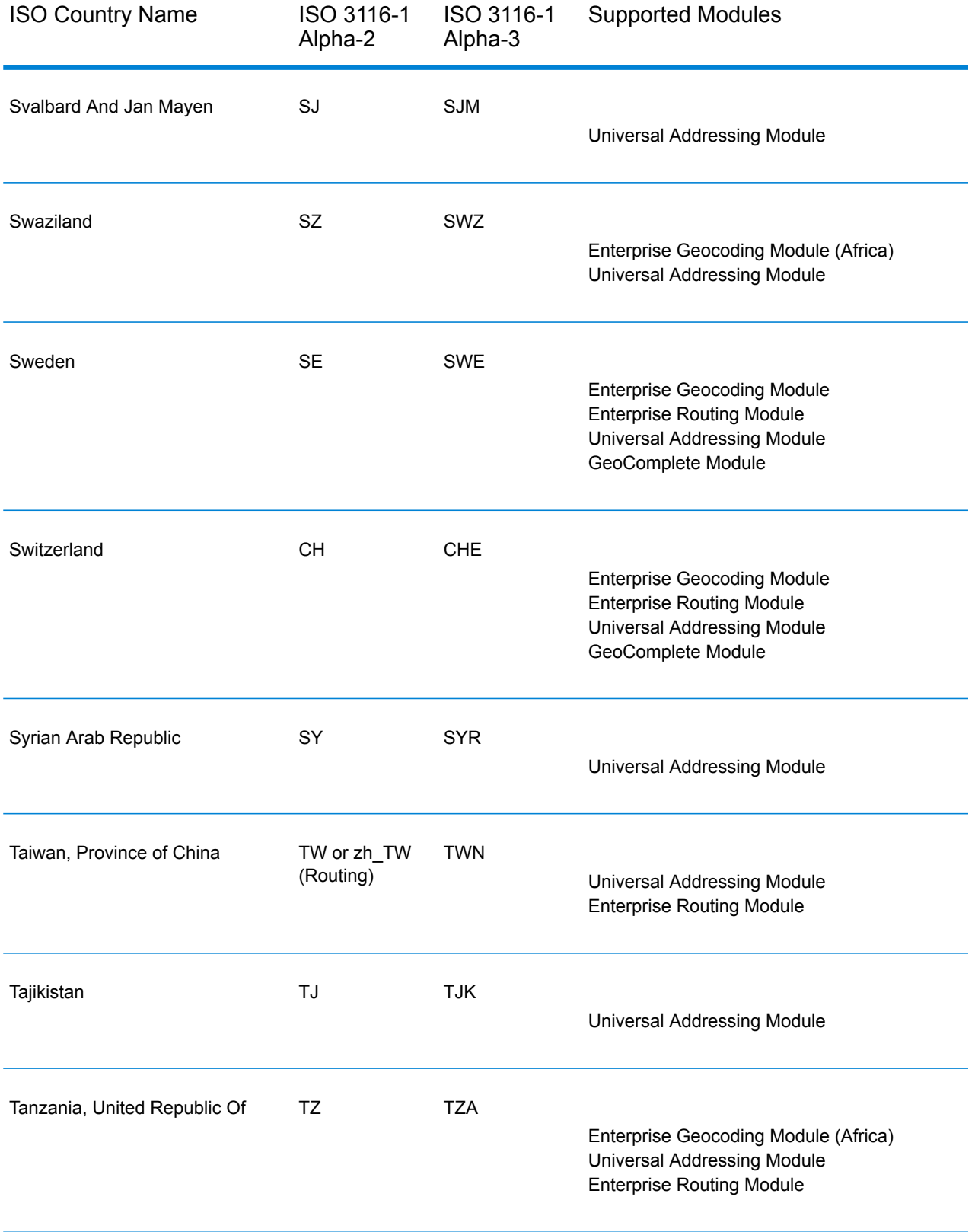

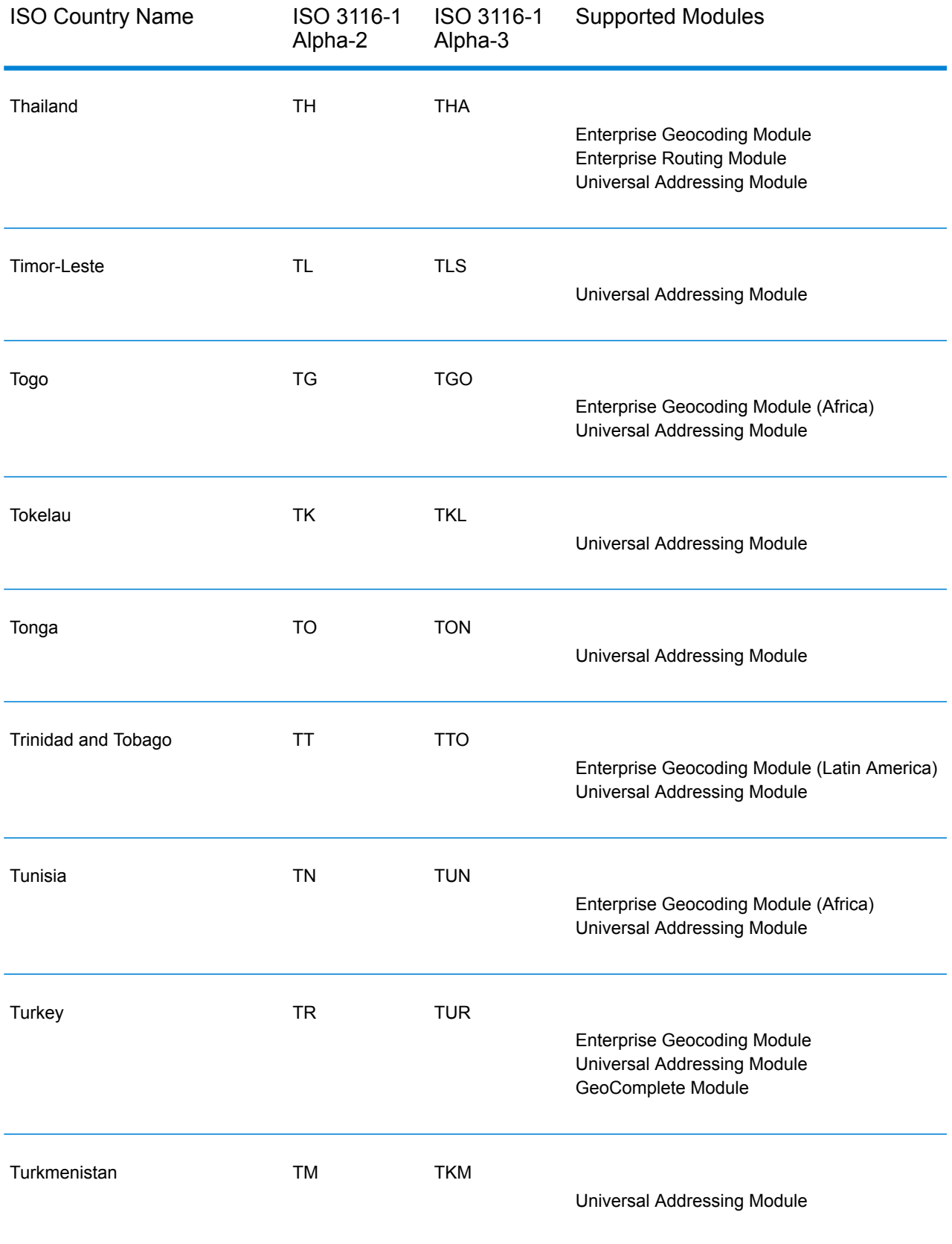

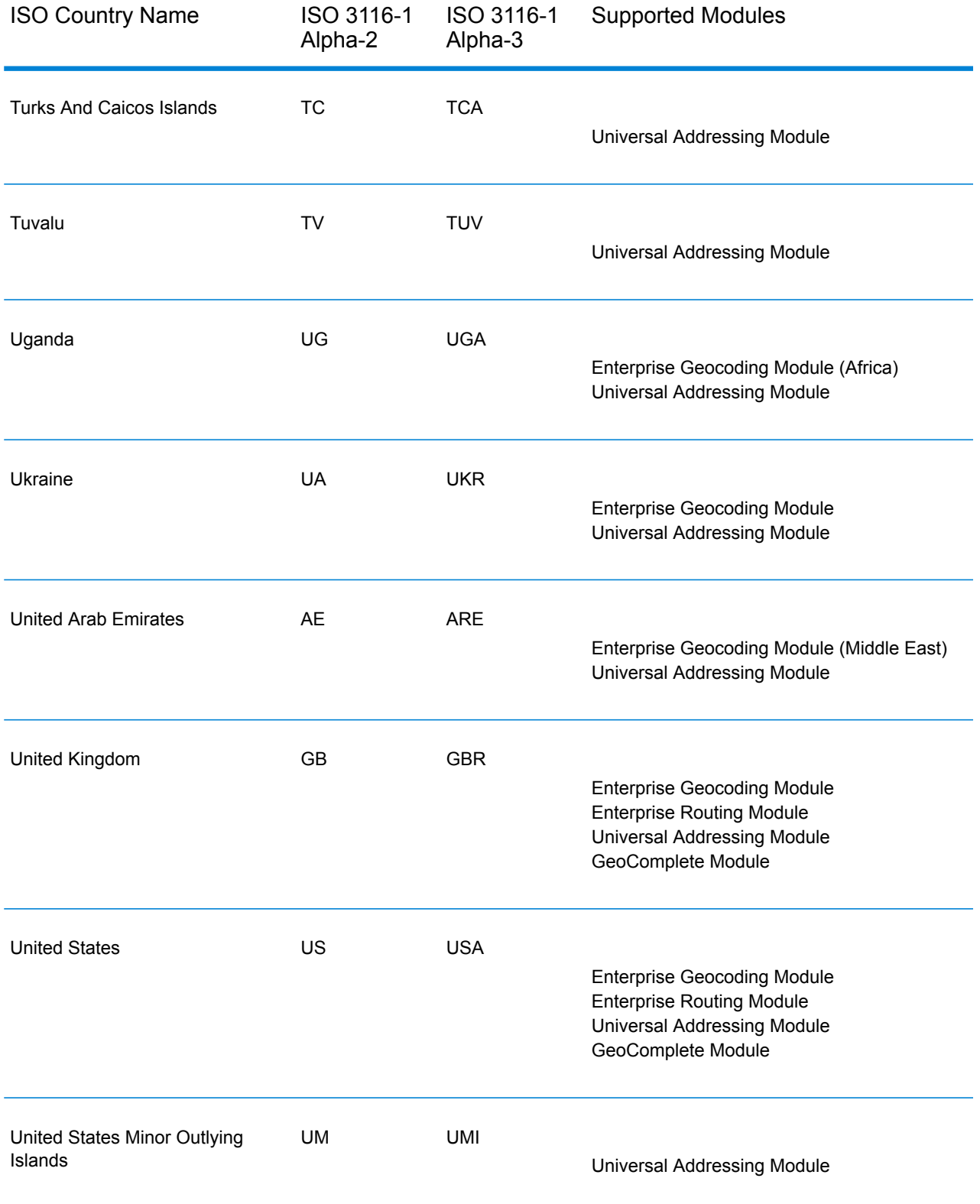

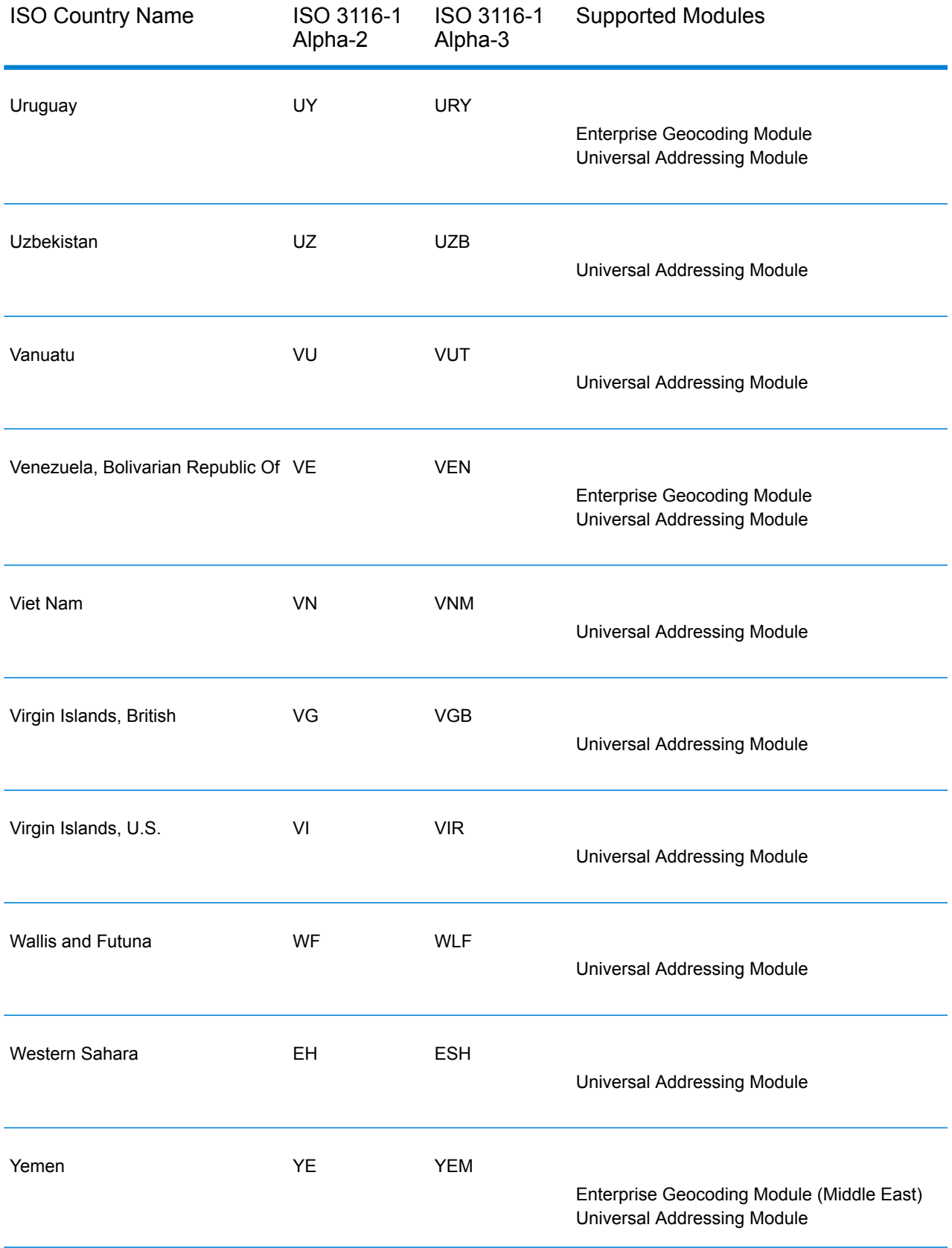

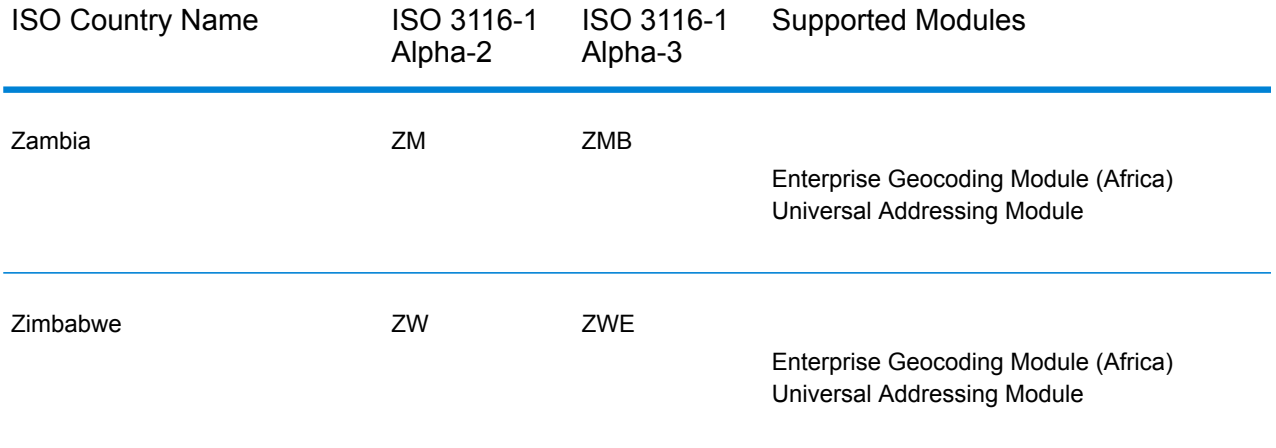

# **Notices**

© 2017 Pitney Bowes Software Inc. All rights reserved. MapInfo and Group 1 Software are trademarks of Pitney Bowes Software Inc. All other marks and trademarks are property of their respective holders.

#### *USPS® Notices*

Pitney Bowes Inc. holds a non-exclusive license to publish and sell ZIP +  $4^{\circledast}$  databases on optical and magnetic media. The following trademarks are owned by the United States Postal Service: CASS, CASS Certified, DPV, eLOT, FASTforward, First-Class Mail, Intelligent Mail, LACSLink, NCOA<sup>Link</sup>, PAVE, PLANET Code, Postal Service, POSTNET, Post Office, RDI, Suite<sup>Link</sup>,United States Postal Service, Standard Mail, United States Post Office, USPS, ZIP Code, and ZIP + 4. This list is not exhaustive of the trademarks belonging to the Postal Service.

Pitney Bowes Inc. is a non-exclusive licensee of USPS® for NCOA<sup>Link</sup>® processing.

Prices for Pitney Bowes Software's products, options, and services are not established, controlled, or approved by USPS<sup>®</sup> or United States Government. When utilizing RDI™ data to determine parcel-shipping costs, the business decision on which parcel delivery company to use is not made by the USPS® or United States Government.

#### *Data Provider and Related Notices*

Data Products contained on this media and used within Pitney Bowes Software applications are protected by various trademarks and by one or more of the following copyrights:

© Copyright United States Postal Service. All rights reserved.

 $\degree$  2014 TomTom. All rights reserved. TomTom and the TomTom logo are registered trademarks of TomTom N.V.

 $\circ$  2016 HERE

Fuente: INEGI (Instituto Nacional de Estadística y Geografía)

Based upon electronic data © National Land Survey Sweden.

© Copyright United States Census Bureau

© Copyright Nova Marketing Group, Inc.

Portions of this program are © Copyright 1993-2007 by Nova Marketing Group Inc. All Rights Reserved

© Copyright Second Decimal, LLC

© Copyright Canada Post Corporation

This CD-ROM contains data from a compilation in which Canada Post Corporation is the copyright owner.

© 2007 Claritas, Inc.

The Geocode Address World data set contains data licensed from the GeoNames Project (**[www.geonames.org](http://www.geonames.org)**) provided under the Creative Commons Attribution License ("Attribution License") located at **<http://creativecommons.org/licenses/by/3.0/legalcode>**. Your use of the GeoNames data (described in the Spectrum™ Technology Platform User Manual) is governed by the terms of the Attribution License, and any conflict between your agreement with Pitney Bowes Software, Inc. and the Attribution License will be resolved in favor of the Attribution License solely as it relates to your use of the GeoNames data.

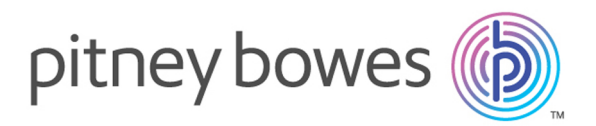

3001 Summer Street Stamford CT 06926-0700 USA

www.pitneybowes.com

© 2017 Pitney Bowes Software Inc. All rights reserved